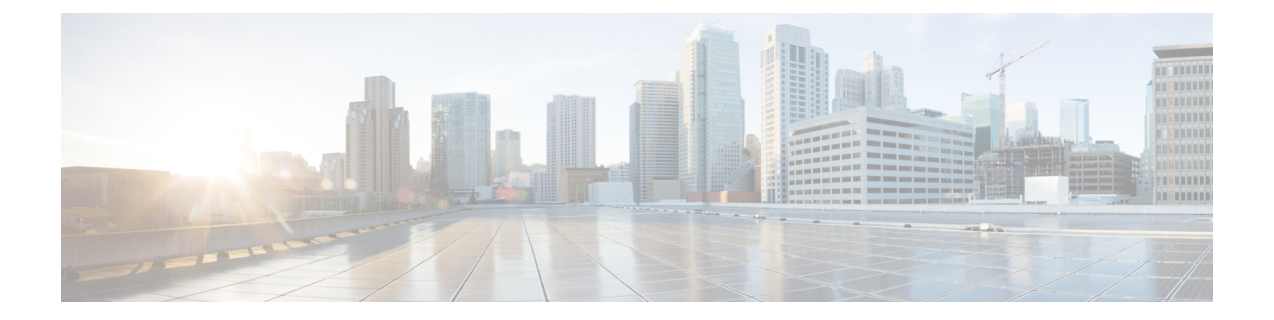

# **Cisco CrossworkDataGateway**のインストー ル

この章は次のトピックで構成されています。

- Cisco Crosswork Data Gateway [のインストールワークフロー](#page-0-0) (1 ページ)
- Crosswork Data Gateway [インストール後のタスク](#page-36-0) (37ページ)
- Crosswork Data Gateway VM [へのログインとログアウト](#page-38-0) (39 ページ)
- Cisco Crosswork Data Gateway [の認証と登録](#page-40-0) (41 ページ)
- Crosswork Data Gateway [のインストールと登録のトラブルシューティング](#page-41-0) (42 ページ)

# <span id="page-0-0"></span>**Cisco Crosswork Data Gateway** のインストールワークフ ロー

Cisco Crosswork Data Gateway は、最初に Base VM と呼ばれる VM としてインストールされま す(CiscoCrossworkへの登録に必要なソフトウェアしか含まれていません)。この手順は、最 初の Cisco Crosswork Data Gateway VM をインストールする場合や、さらに Cisco Crosswork Data Gateway VM を追加する場合に使用できます。

Cisco Crosswork で Cisco Crosswork Data Gateway を再展開する場合は、自動登録が機能するよ うに以前の Cisco Crosswork エントリを削除します。 (注)

Cisco Crosswork で使用する Crosswork Data Gateway VM をインストールするには、次の手順を 実行します。

- **1.** CiscoCrossworkDataGatewayVMのプロファイル(標準または拡張)を選択します。「[Cisco](b_cisco_crosswork_platform_4_1_and_applications_install_guide_chapter2.pdf#nameddest=unique_18) [Crosswork](b_cisco_crosswork_platform_4_1_and_applications_install_guide_chapter2.pdf#nameddest=unique_18) Data Gateway の要件」を参照してください。
- **2.** 使用するプラットフォームに Cisco Crosswork Data Gateway をインストールします。

表 **<sup>1</sup> : Crosswork Data Gateway** のインストールオプション

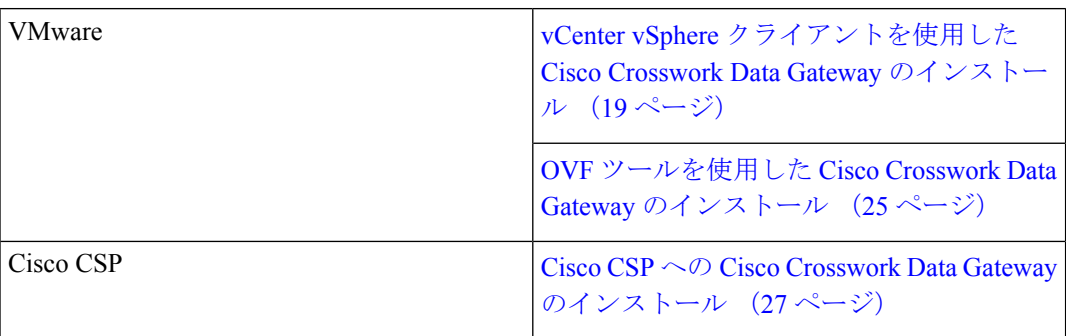

- **3.** 「Crosswork Data Gateway [インストール後のタスク](#page-36-0) (37 ページ)」のセクションで説明さ れているインストール後のタスクを実行します。
- **4.** Cisco Crosswork に Crosswork Data Gateway VM が正常に登録されたことを確認します。 「Cisco Crosswork Data Gateway [の認証と登録](#page-40-0) (41 ページ)」を参照してください。

Crosswork Data Gateway VM が Cisco Crosswork に正常に登録されたことを確認したら、Cisco Crosswork Data Gateway プールを作成することで、Cisco Crosswork Data Gateway を収集用にセッ トアップします。『*Cisco Crosswork Infrastructure 4.1 and Applications Administration Guide*』の 「*Create a Crosswork Data Gateway Pool*」のセクションを参照してください。

負荷や拡張の要件のために複数のCiscoCrosswork Data Gatewayをインストールする場合やCisco Data Gateway の高可用性を活用する場合は、すべての Cisco Crosswork Data Gateway VM をイン ストールしてから、それらを Data Gateway プールに追加することを推奨します。 (注)

### <span id="page-1-0"></span>**Cisco Crosswork Data Gateway** のパラメータと展開シナリオ

Crosswork Data Gateway のインストールを開始する前に、導入パラメータと導入シナリオにつ いて、この項全体をお読みください。

Crosswork Data Gateway では、すべてのインターフェイスで IPv4 または IPv6 のいずれかがサ ポートされます。Cisco Crosswork はデュアルスタック構成をサポートしていません。そのた め、環境のアドレスはすべて IPv4 または IPv6 のいずれかとしてプランニングしてください。

インストール時に、Cisco Crosswork データゲートウェイ(Cisco Crosswork Data Gateway) は 2 つのデフォルトユーザアカウントを作成します。

• インストール時に、ユーザー名 **dg-admin** とパスワードが設定された Cisco Crosswork デー タゲートウェイ(Cisco Crosswork Data Gateway) の管理者。管理者は、この ID を使用し てログインし、Cisco Crosswork データゲートウェイ(Cisco Crosswork Data Gateway) のト ラブルシューティングを行います。

- インストール時に、ユーザー名 **dg-oper** とパスワードが設定された Cisco Crosswork データ ゲートウェイ(Cisco Crosswork Data Gateway) のオペレータ。**dg-oper** ユーザーには、す べての「read」操作と限定された「action」コマンドを実行する権限があります。
- 管理者およびオペレータが実行できる操作については、 『*Cisco Crosswork Infrastructure 4.1 and Applications Administration Guide*』の「*Supported User Roles*」の項を参照してくださ い。

**dg-admin** および **dg-oper** ユーザーアカウントは予約済みのユーザー名であり、変更できませ ん。両方のアカウントに対して、コンソールからパスワードの変更を実行できます。『*Cisco Crosswork Infrastructure 4.1 and Applications Administration Guide*』の「*Change Passphrase*」のセ クションを参照してください。パスワードを紛失した場合や忘れた場合は、新しいVMを作成 し、現在の VM を破棄して、新しい VM を Crosswork Cloud に再登録する必要があります。

次の表では、以下の点に注意してください。

**\*** は必須パラメータであることを示します。その他のパラメータはオプションです。必要な展 開シナリオに基づいて選択できます。展開シナリオについては、必要に応じて「その他の情 報」列で説明します。

**\*\***インストール中に入力できるパラメータ、または後で追加の手順を使用して入力できるアド レスを示します。

表 **<sup>2</sup> : Cisco Crosswork** データゲートウェイ(**Cisco Crosswork Data Gateway**) 導入パラメータとシナリオ

| 名前         | パラメータ | 説明 | その他の情報 |
|------------|-------|----|--------|
| ·情報<br>ホスト |       |    |        |

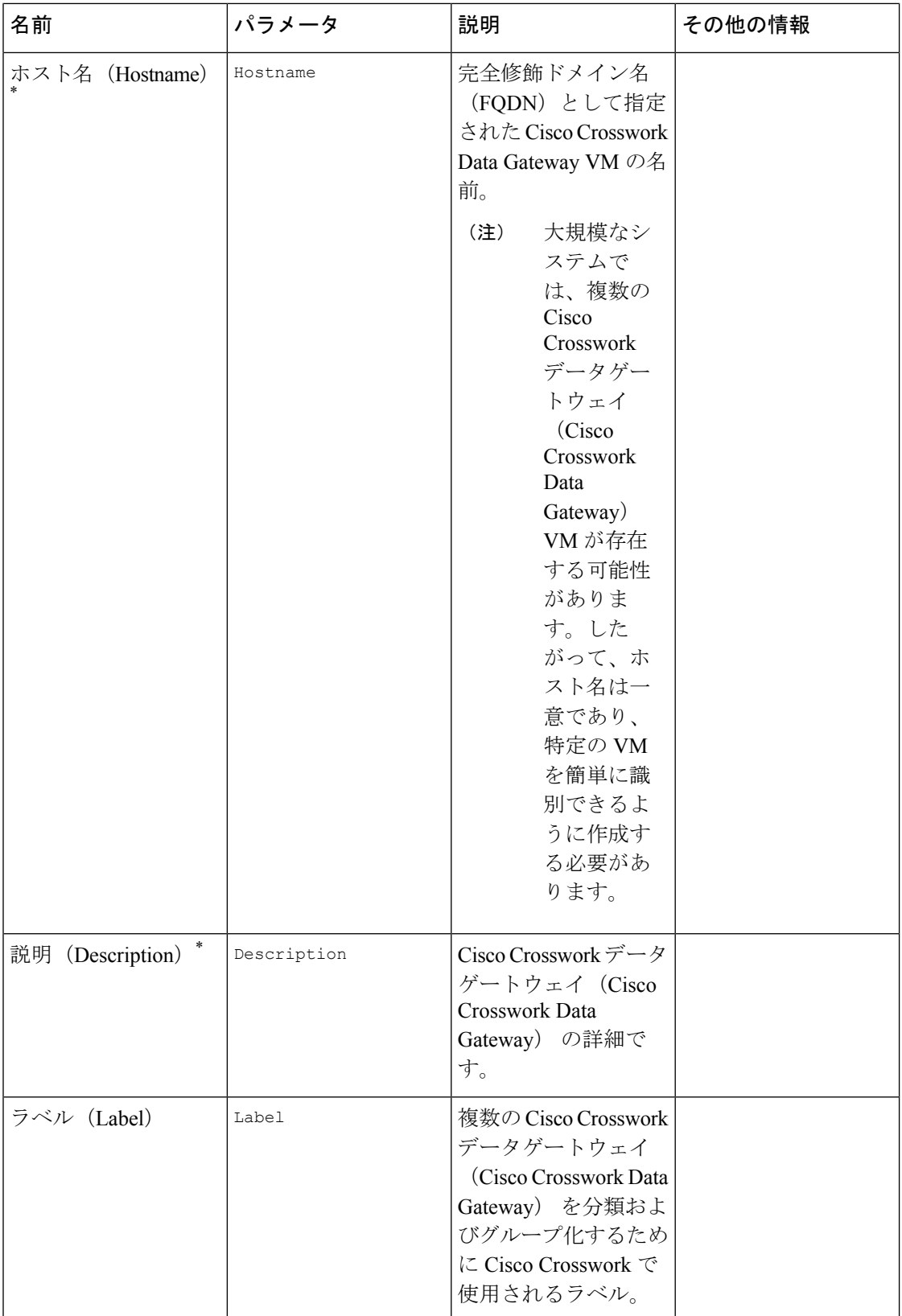

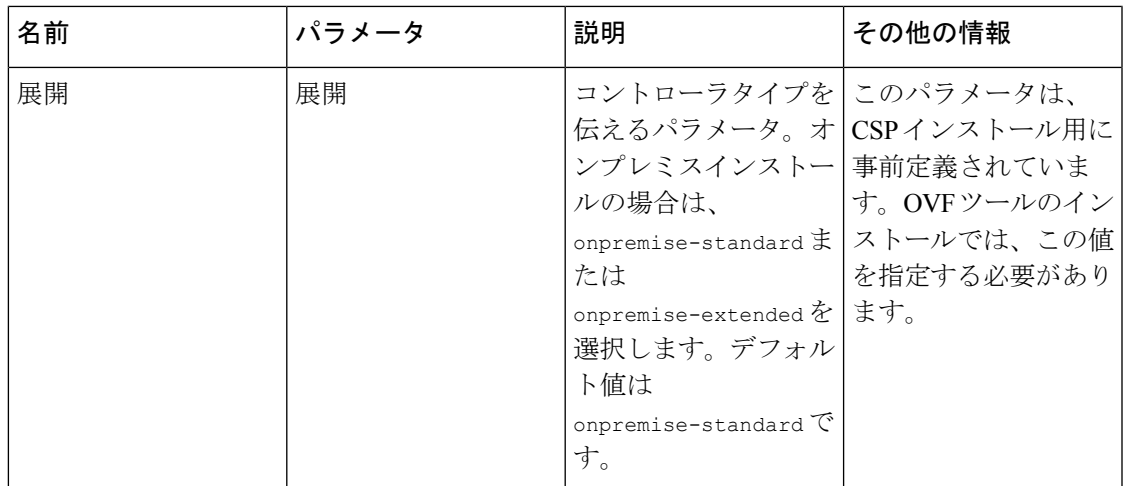

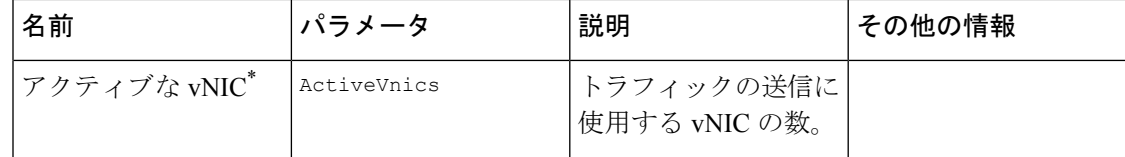

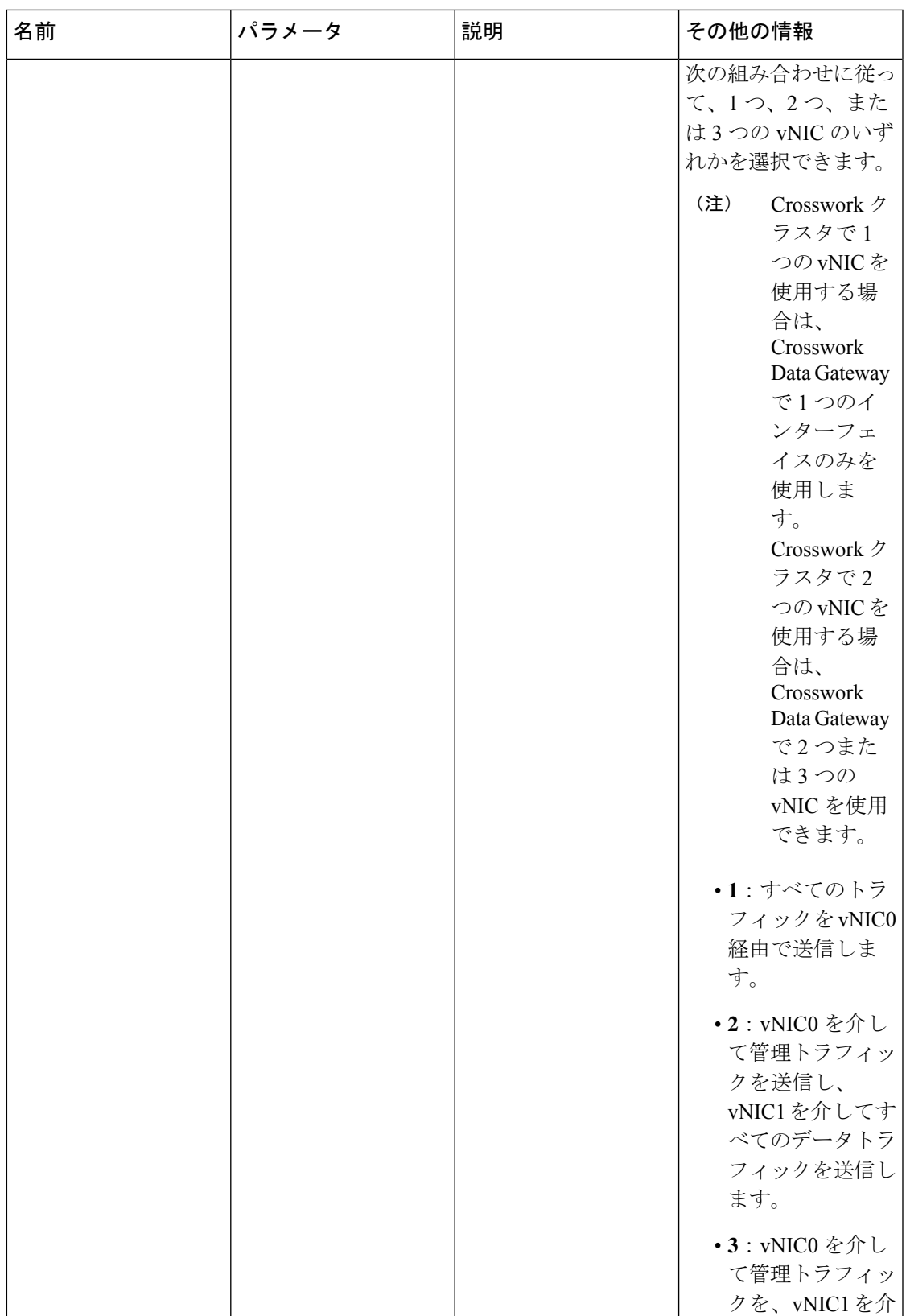

 $\mathsf{I}$ 

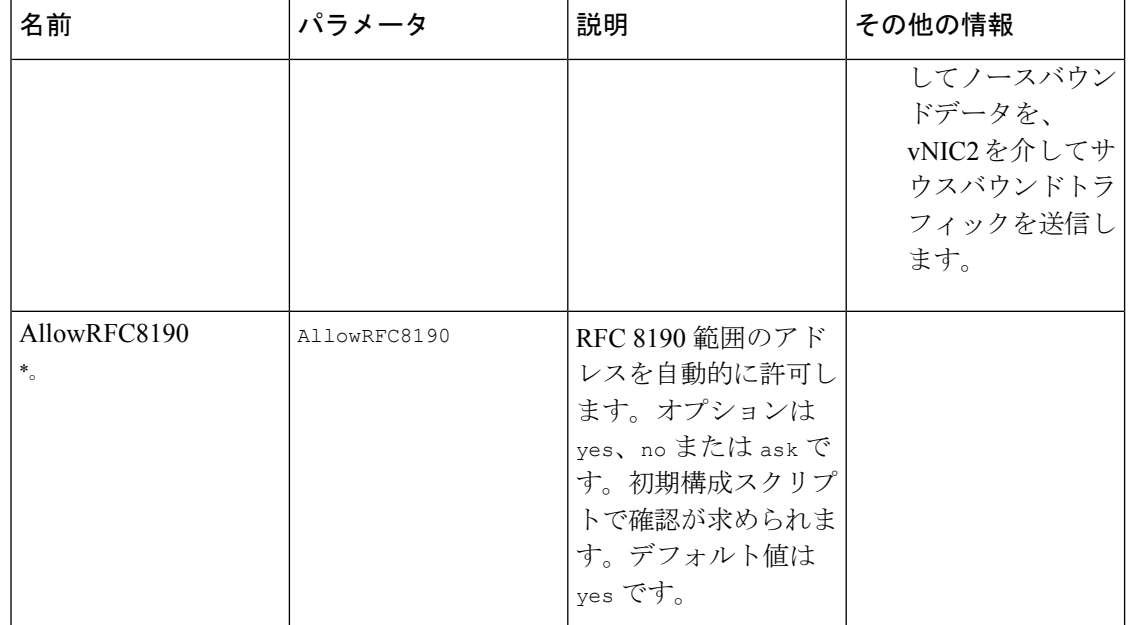

 $\mathbf I$ 

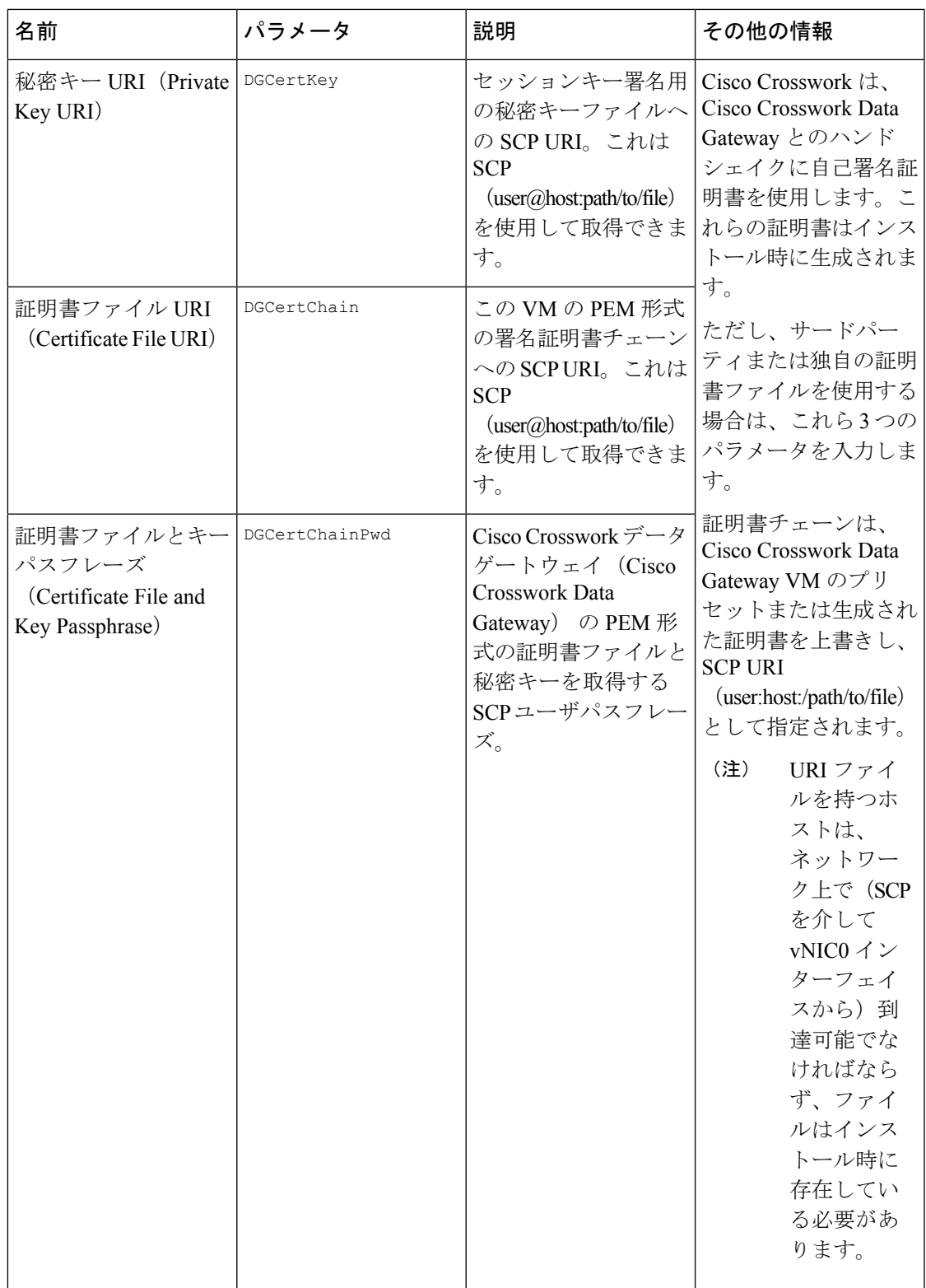

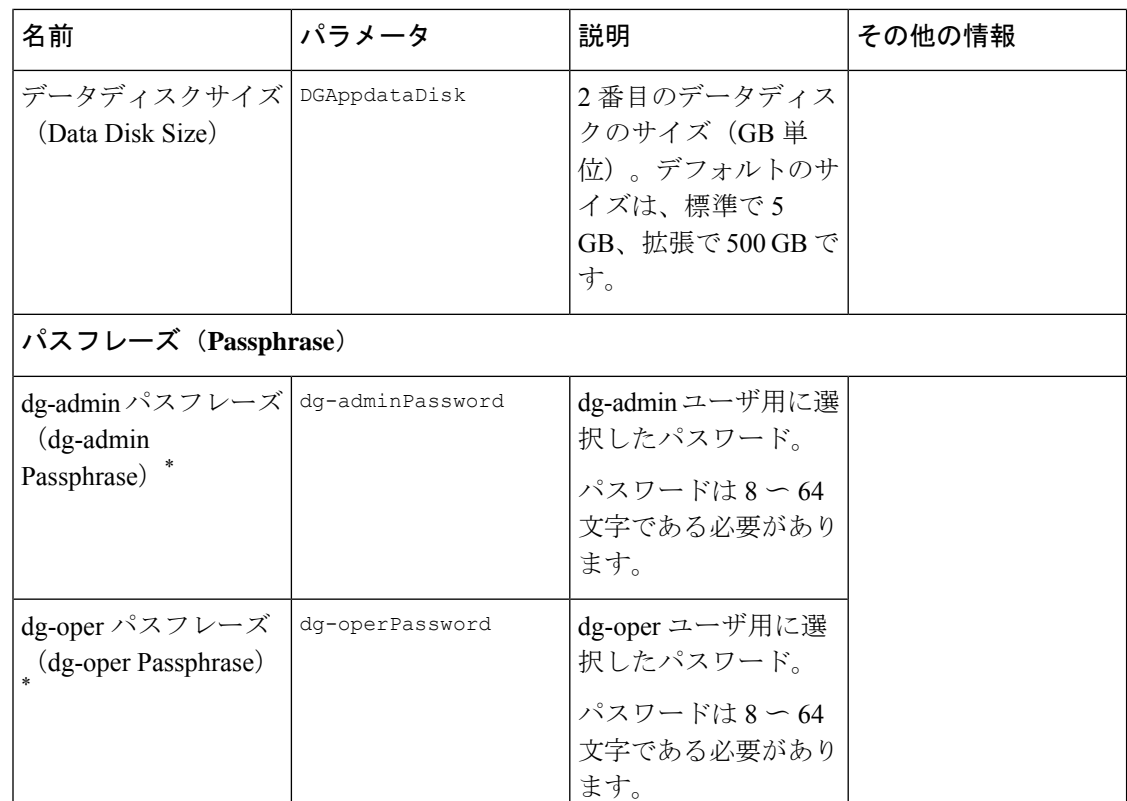

#### インターフェイス

IPv4 アドレスまたは IPv6 アドレスのいずれかを選択する必要があります。**vNICx IPv4 Method** フィールドと **vNICx IPv6 Method** フィールドの両方で **None** を選択す ると、展開が機能しなくなります。 (注)

**vNICx IPv4** アドレス(使用するインターフェイスの数に応じて VNIC0、VNIC1、および VNIC2)

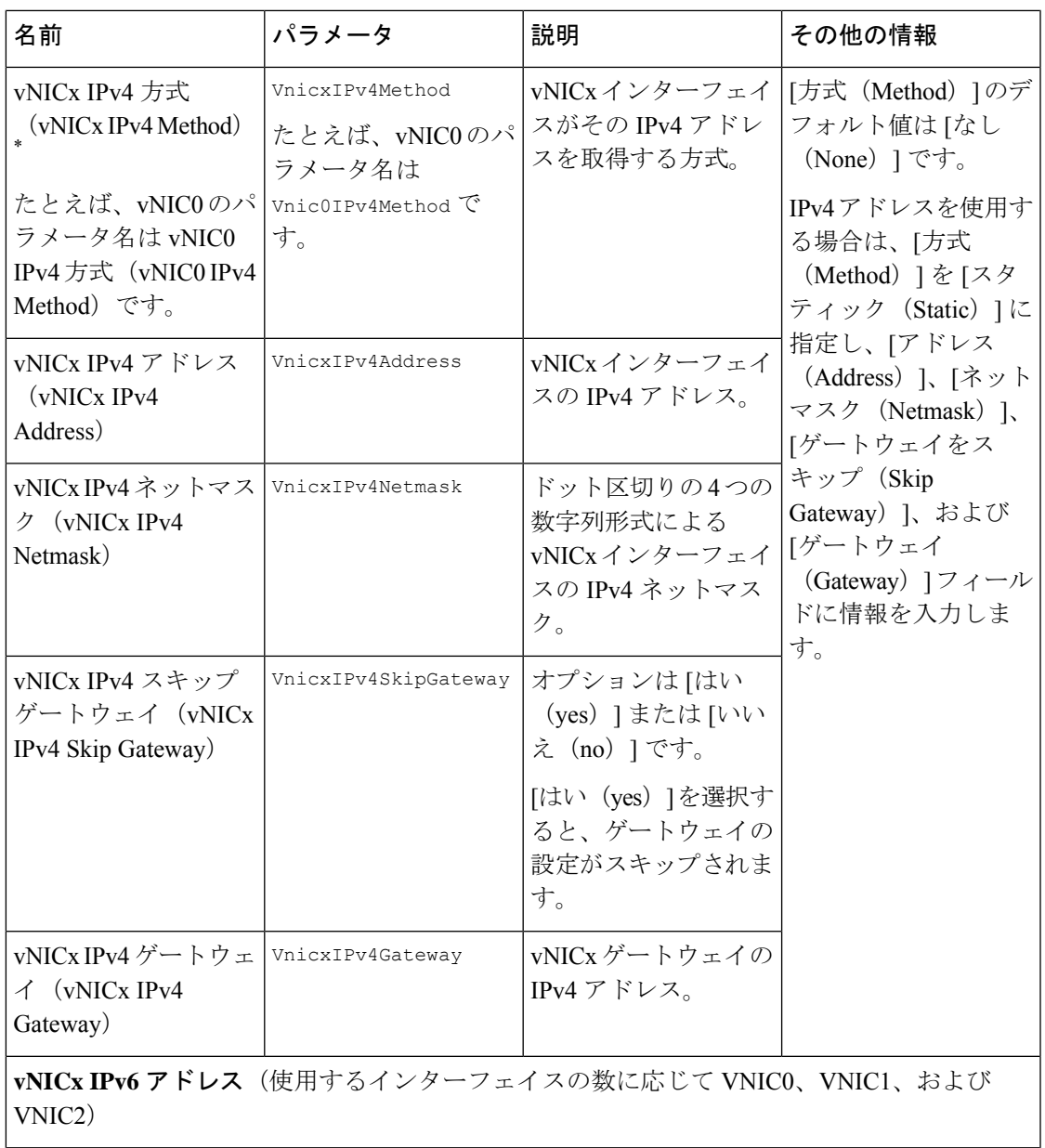

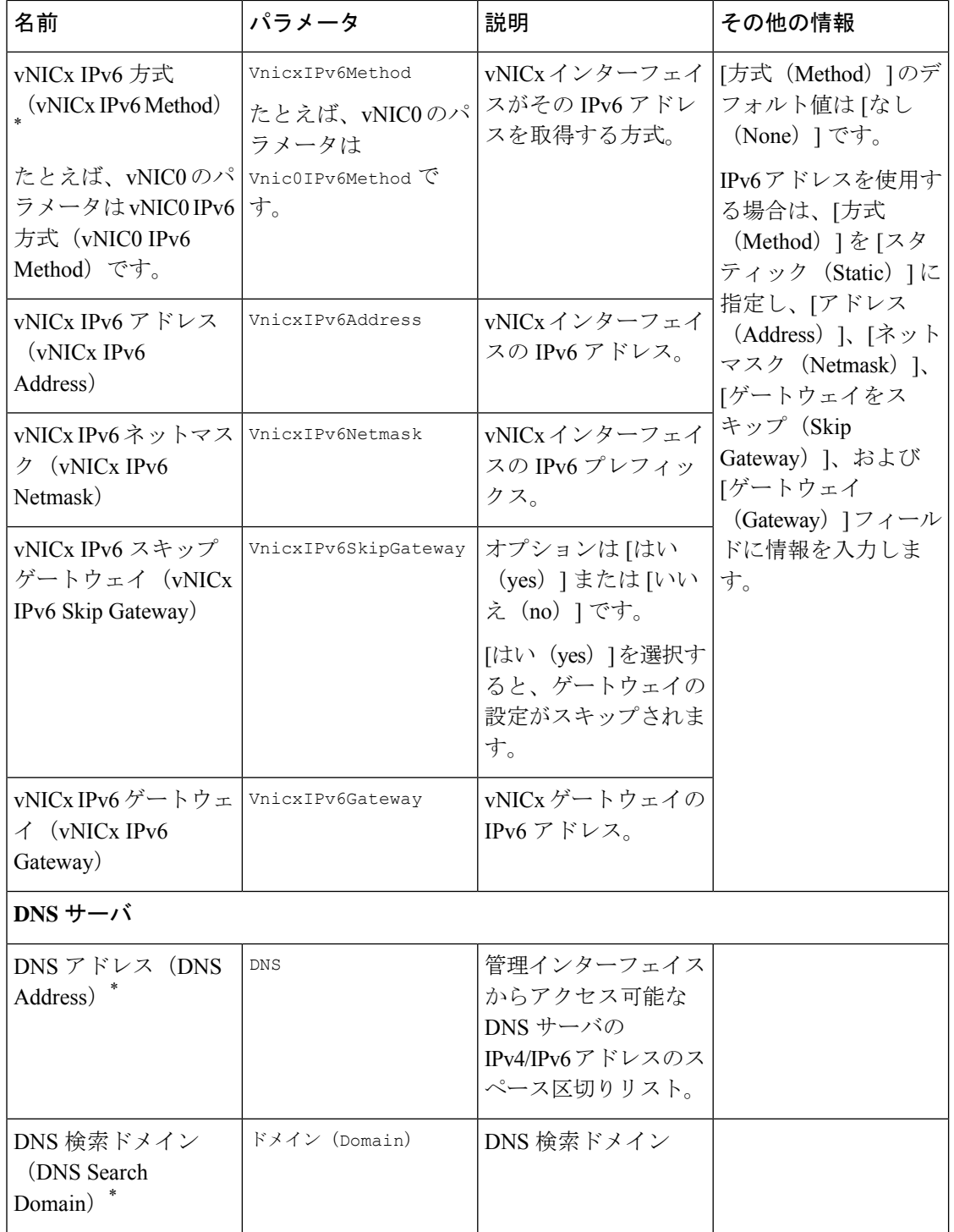

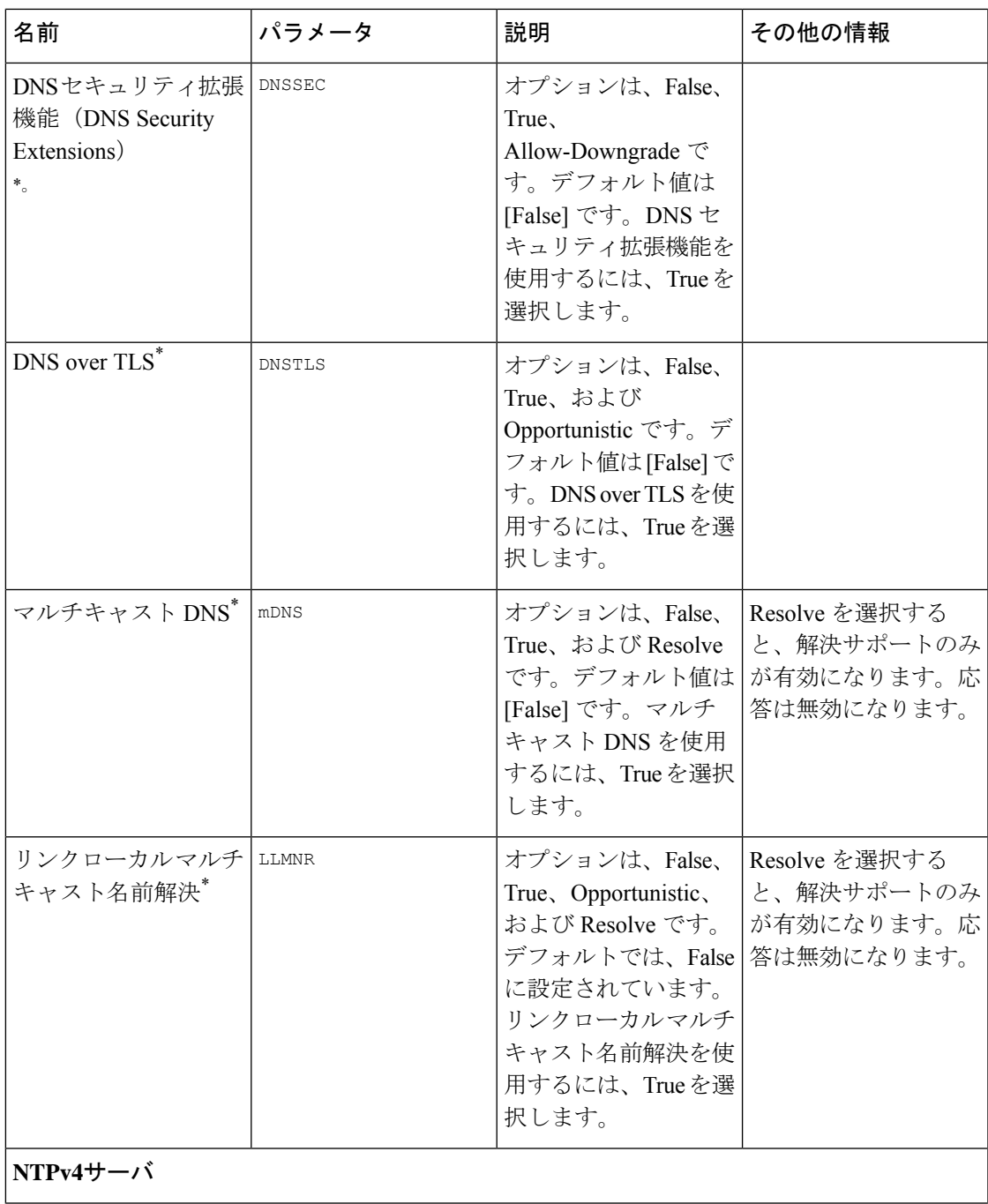

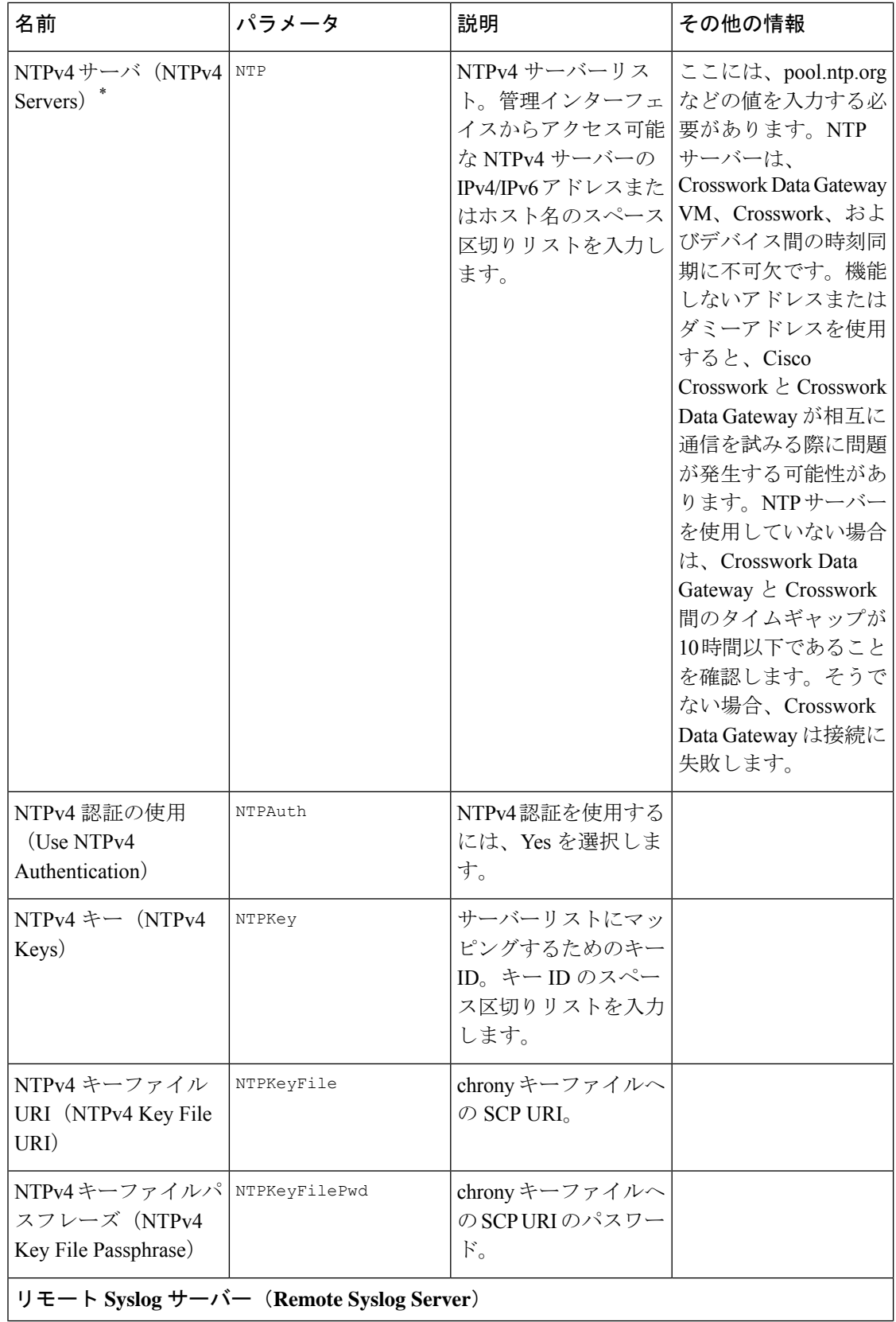

J,

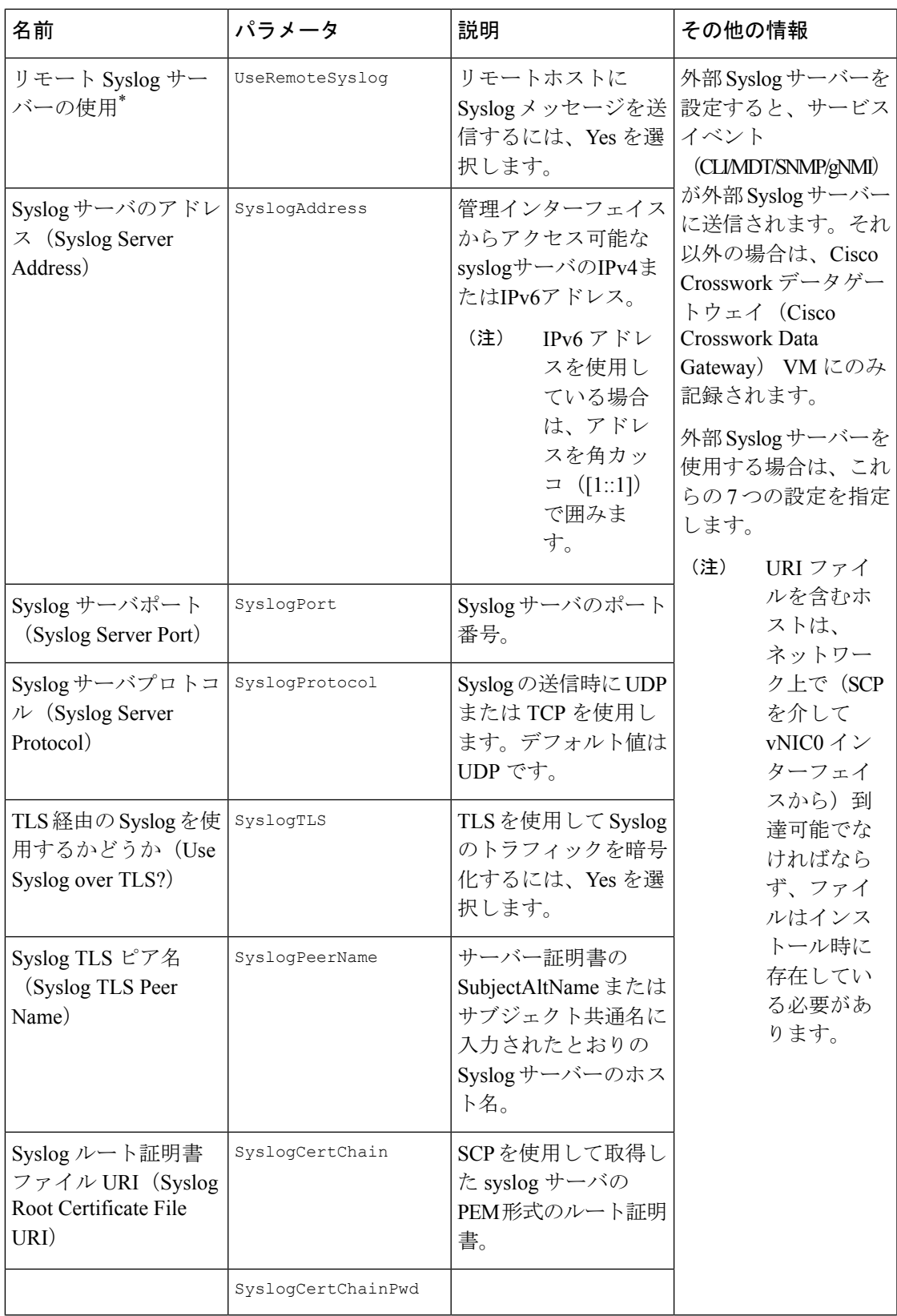

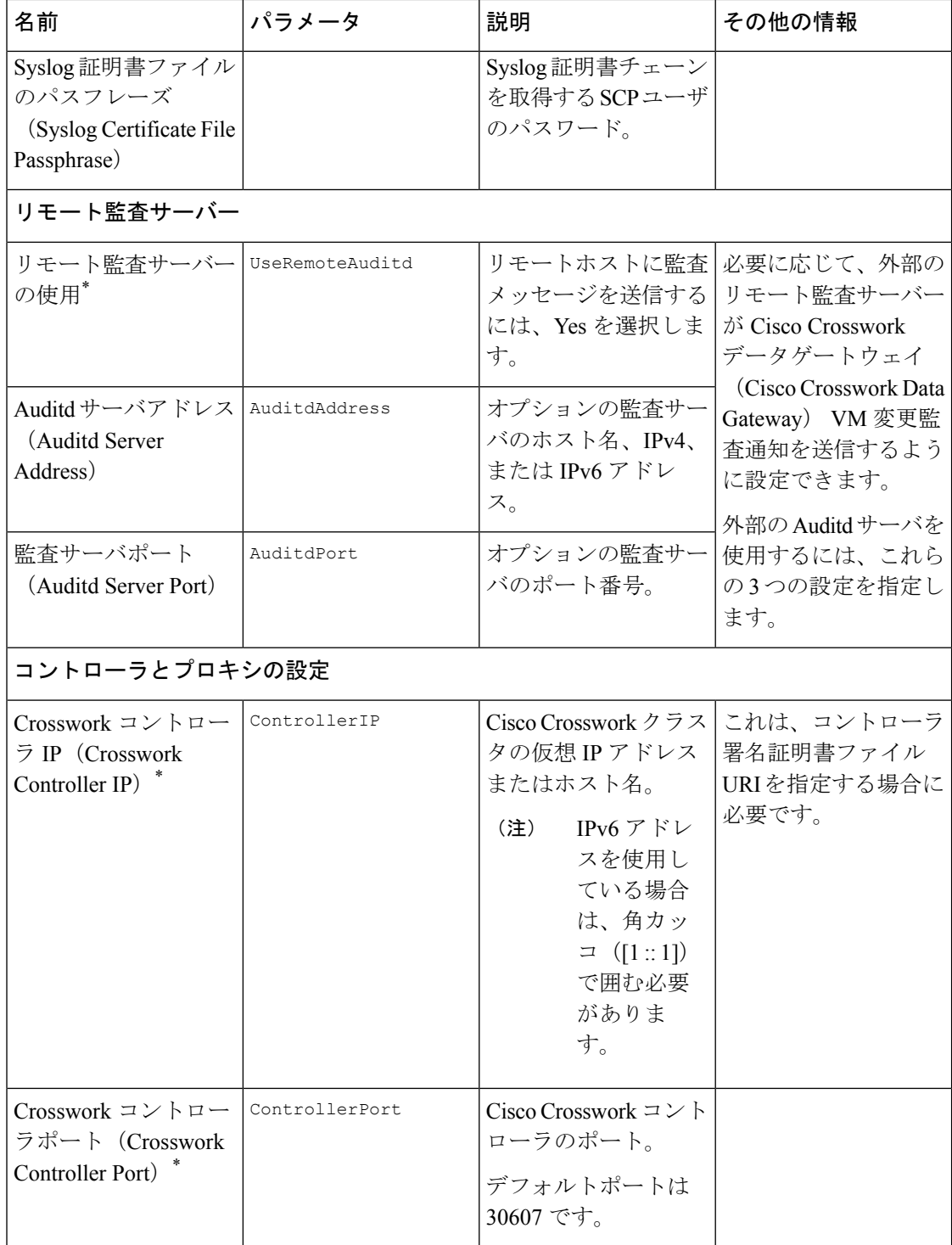

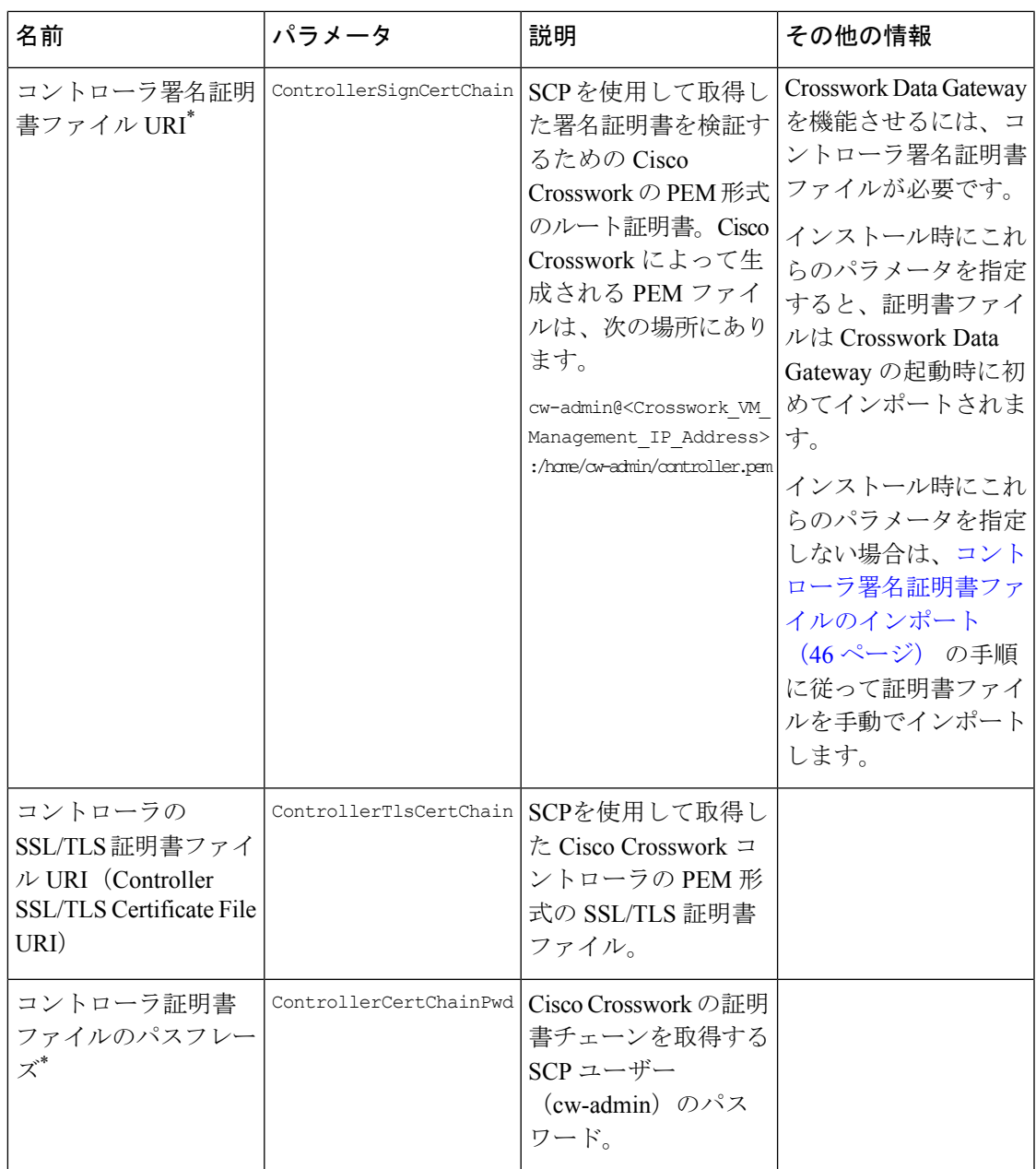

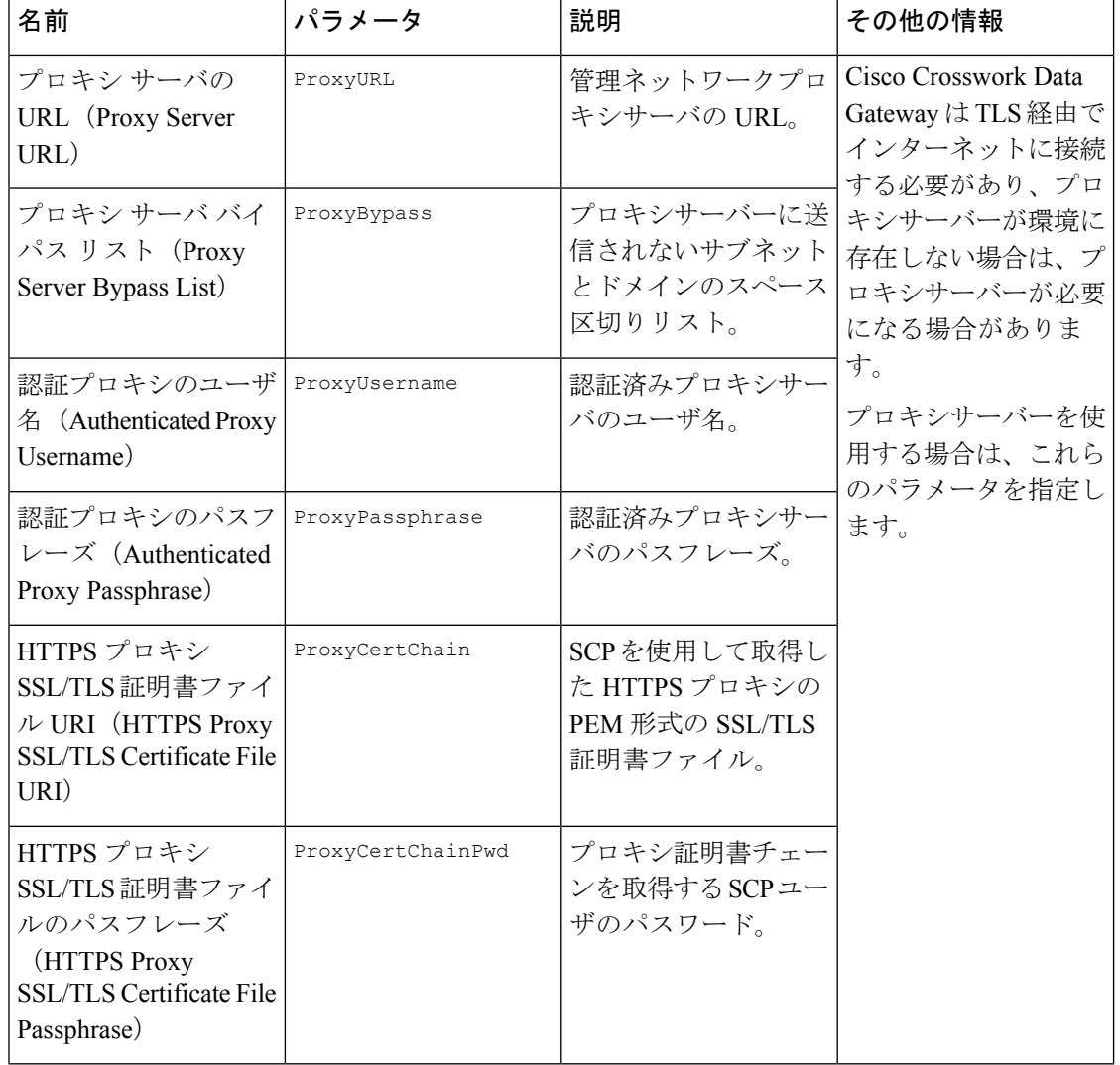

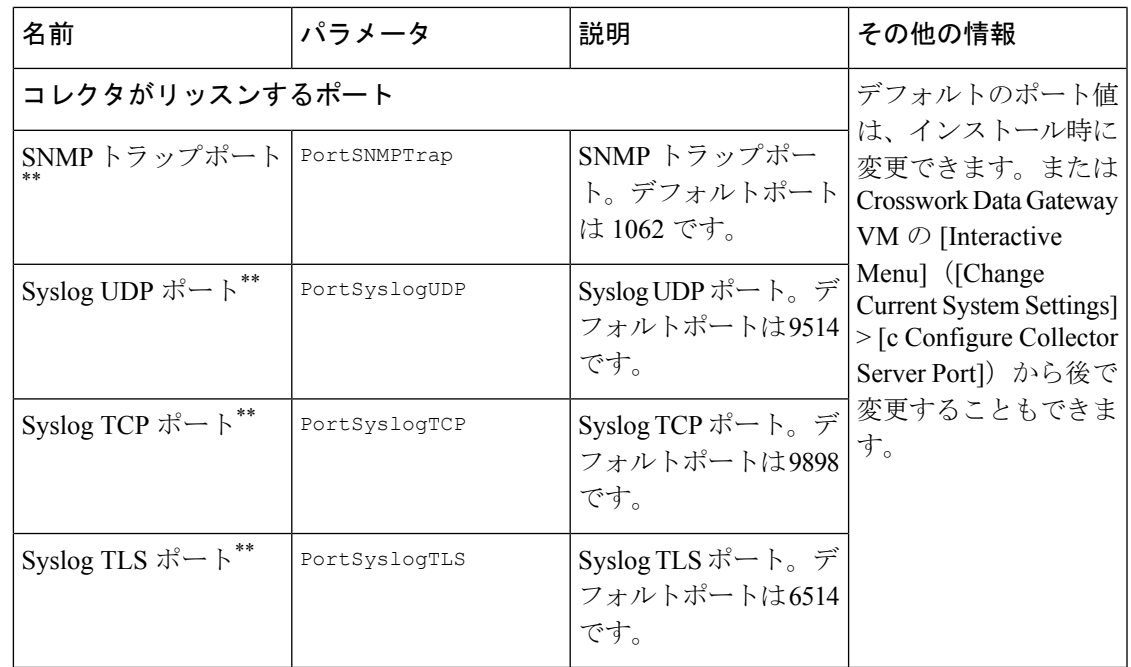

55 はカスタムポートです。

# <span id="page-18-0"></span>**vCenter vSphere** クライアントを使用した **Cisco Crosswork Data Gateway** のインストール

vCenter vSphere Client を使用してCisco Crosswork Data Gateway をインストールするには、次の 手順を実行します。

$$
\mathscr{A}
$$

ここに示すイメージは、Cisco Crosswork Data Gateway の標準的なオンプレミス展開の例にすぎ ません。 (注)

ステップ1 Cisco Crosswork Data Gateway 2.0 イメージファイルを [cisco.com](https://software.cisco.com/download/home) (\*.ova) からダウンロードします。

デフォルトの VMware vCenter の展開タイムアウトは 15 分です。OVF テンプレートの入力にか かる時間が 15 分を超えると、vCenter がタイムアウトし、最初からやり直す必要があります。 これを防ぐには、必要なパラメータと要件を準備しておきインストールを計画することをお勧 めします。 #unique\_36 unique\_36 Connect 42 table\_m3h\_vtb\_p4bを参照してください。 警告

デフォルトの SCP ポート 22 を使用しない場合は、SCP コマンドの一部としてポートを指定で きます。次の例を参考にしてください。 -P55 user@host:path/to/file (注)

- ステップ **2** vCenter vSphereクライアントに接続します。[アクション(Actions)] > [OVFテンプレートの展開(Deploy OVF Template)] を選択します。
- ステップ **3** VMware の [OVFテンプレートの展開(Deploy OVF Template)] ウィザードが表示され、最初の手順 [1 テ ンプレートの選択(1 Select template)] が強調表示されます。
	- a) [参照(Browse)] をクリックし、OVA イメージファイルをダウンロードした場所に移動してファイ ルを選択します。

選択すると、ファイル名がウィンドウに表示されます。

- **ステップ 4** 次の図に示すように、[次へ(Next)] をクリックして [2 名前と場所の選択(2 Select name and location)] に移動します。
	- a) 作成する VM の名前を入力します。
	- b) [仮想マシンの場所の選択(Select a location for the virtual machine)] リストで、VM を配置するデータ センターを選択します。

#### Deploy OVF Template

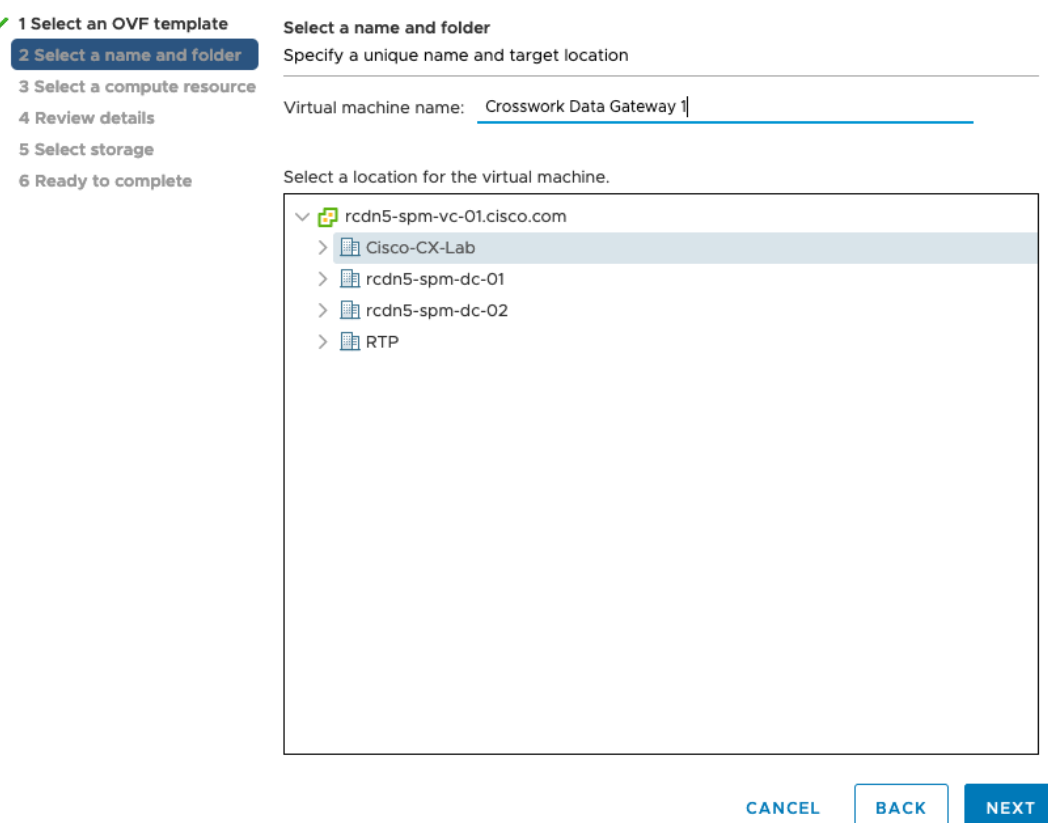

ステップ **5** [次へ(Next)] をクリックして、[3 リソースの選択(3 Select a resource)] に進みます。VM のホストを 選択します。

ステップ **6** [次へ(Next)] をクリックします。VMware vCenter Server が OVA を検証します。検証にかかる時間は ネットワーク速度によって決まります。検証が完了すると、ウィザードは [4 詳細の確認(4 Review details) ]に移動します。OVA の情報を確認して [次へ (Next) ] をクリックします。

展開する OVF テンプレートを確認します。

- (注) この情報は OVF から収集され、変更はできません。
- ステップ7 [次へ (Next)]をクリックして、[使用許諾契約に同意 (Accept License Agreement)]に移動します。エン ドユーザ ライセンス契約書を確認し、[承認 (Accept) ] をクリックします。
- ステップ **8** 次の図のように、[次へ(Next)] をクリックして [6 設定の選択(6Select configuration)] に移動します。 必要な設定のタイプ ([標準 Crosswork On-Premise (Crosswork On-Premise Standard) ]または[拡張Crosswork On-Premise (Crosswork On-Premise Extended) 1のいずれか) を選択します。
	- Crossowork Data Gateway を Crosswork Health Insights とともに使用する場合は、[Crosswork On-Premise Extended] を選択する必要があります。 (注)

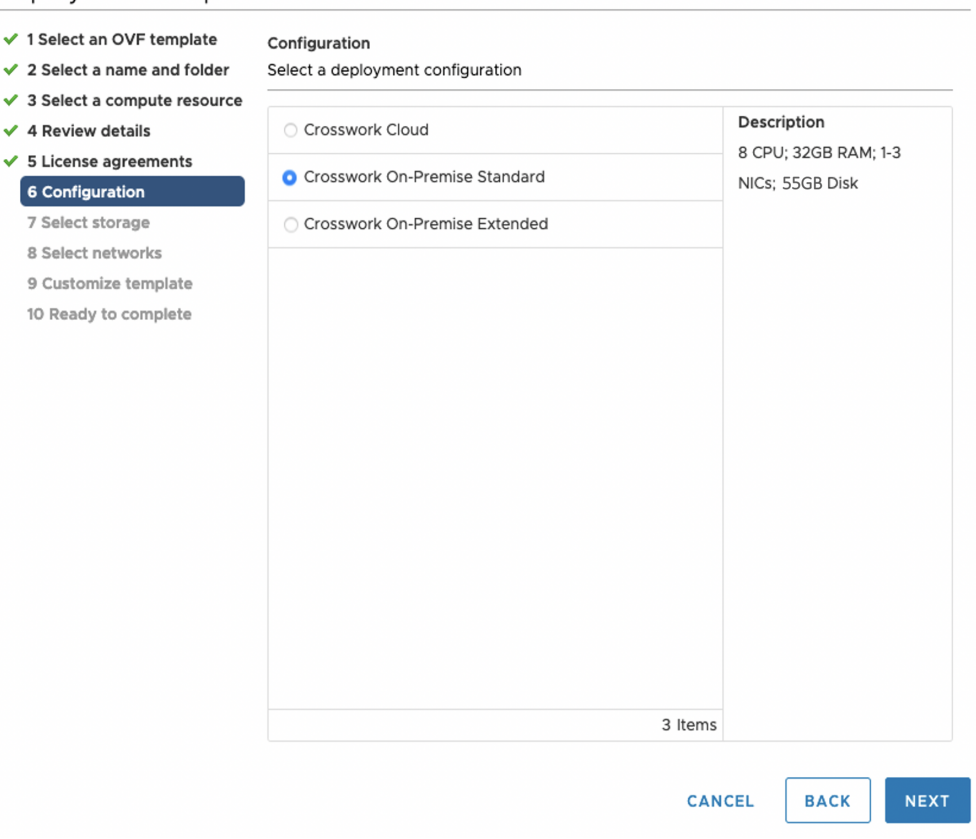

#### Deploy OVF Template

- ステップ **9** 次の図のように、[次へ(Next)]をクリックして[7ストレージの選択(7Selectstorage)]に移動します。
	- a) [仮想ディスク形式の選択 (Select virtual disk format) ]ドロップダウンリストから [シックプロビジョ ニング (Lazy Zeroed) (Thick provision lazy zeroed)] を選択することを推奨します。

b) [データストレージ (Datastores) ] テーブルから、使用するデータストアを選択し、そのプロパティ を確認して、使用可能なストレージが十分にあることを確認します。

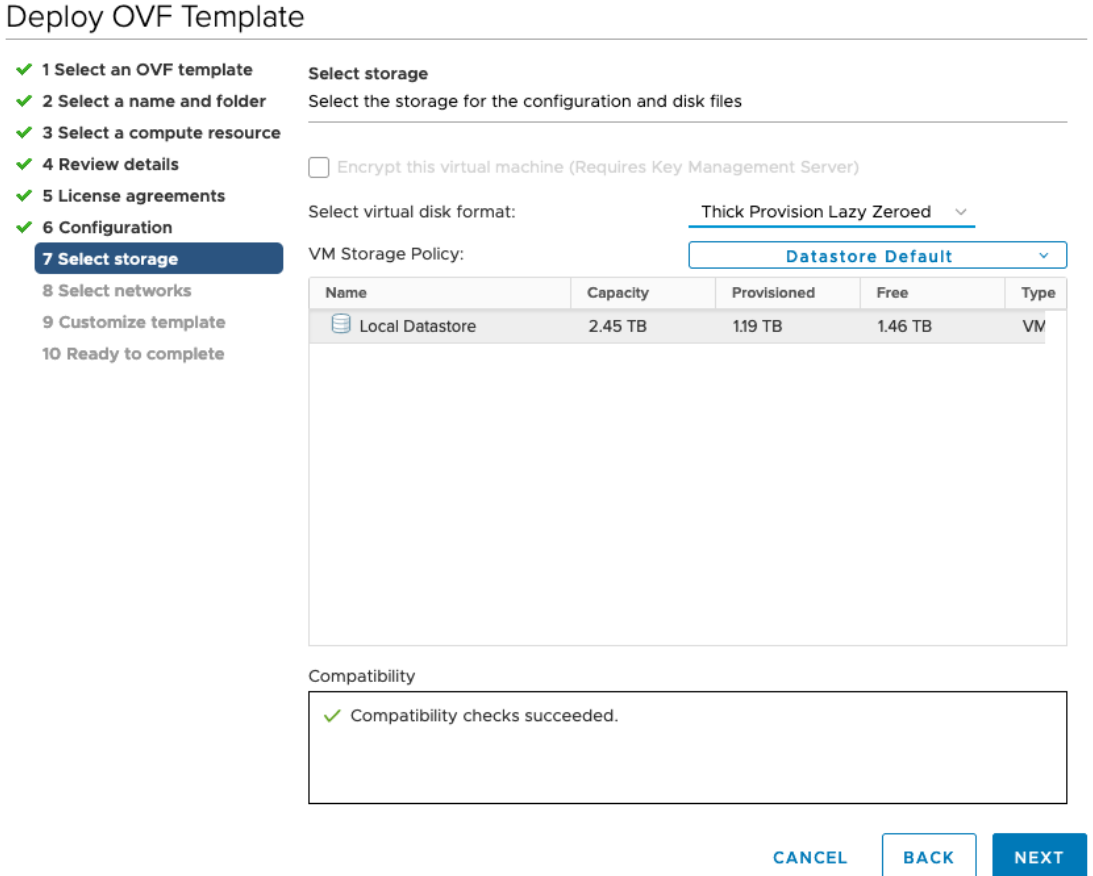

- ステップ10 次の図のように、[次へ (Next) ] をクリックして [8 ネットワークの選択 (8 Select networks) ] に移動し ます。ページ上部にあるドロップダウンテーブルで、各送信元ネットワークに適切な接続先ネットワー ク ([vNIC2]、[vNIC1]、および [vNIC0]) をそれぞれ選択します。
	- 使用する vNIC の接続先ネットワークを [vNIC0] から選択し、未使用の vNIC をデフォルト値に 設定します。 (注)

### Deploy OVF Template

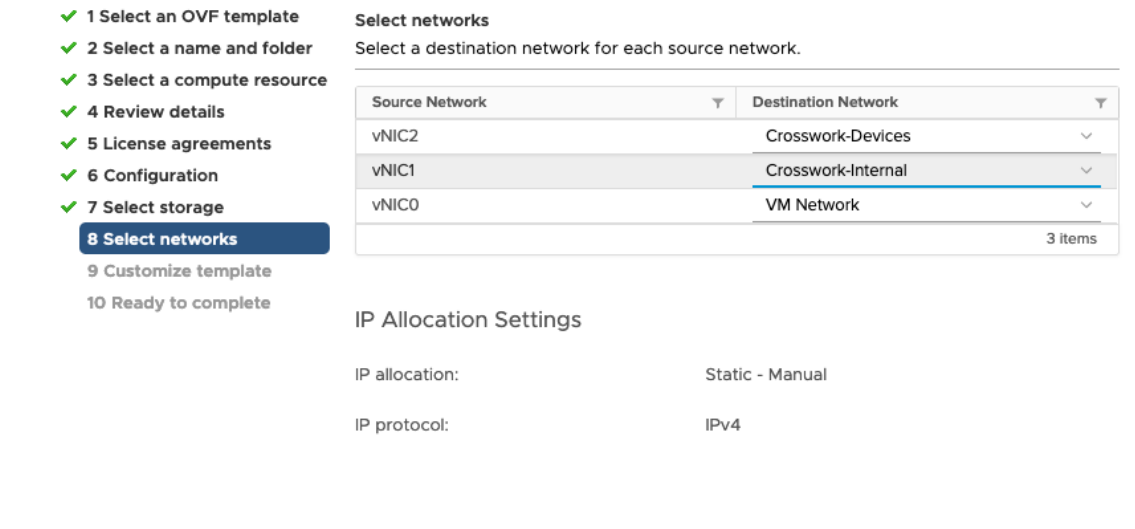

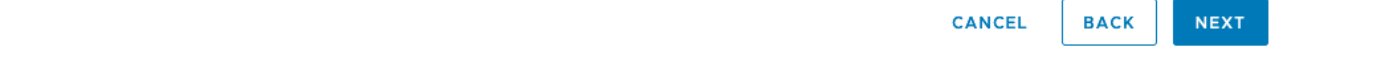

ステップ **11** [次へ(Next)] をクリックして、[ホスト情報の設定(Host Information Settings)] が展開された [9 テンプ レートのカスタマイズ (9 Customize template) ]に移動します。 #unique\_36 unique\_36\_Connect\_42\_table\_ m3h\_vtb\_p4bの説明に従って、パラメータの情報を入力します。

#### Deploy OVF Template

 $\vee$  1

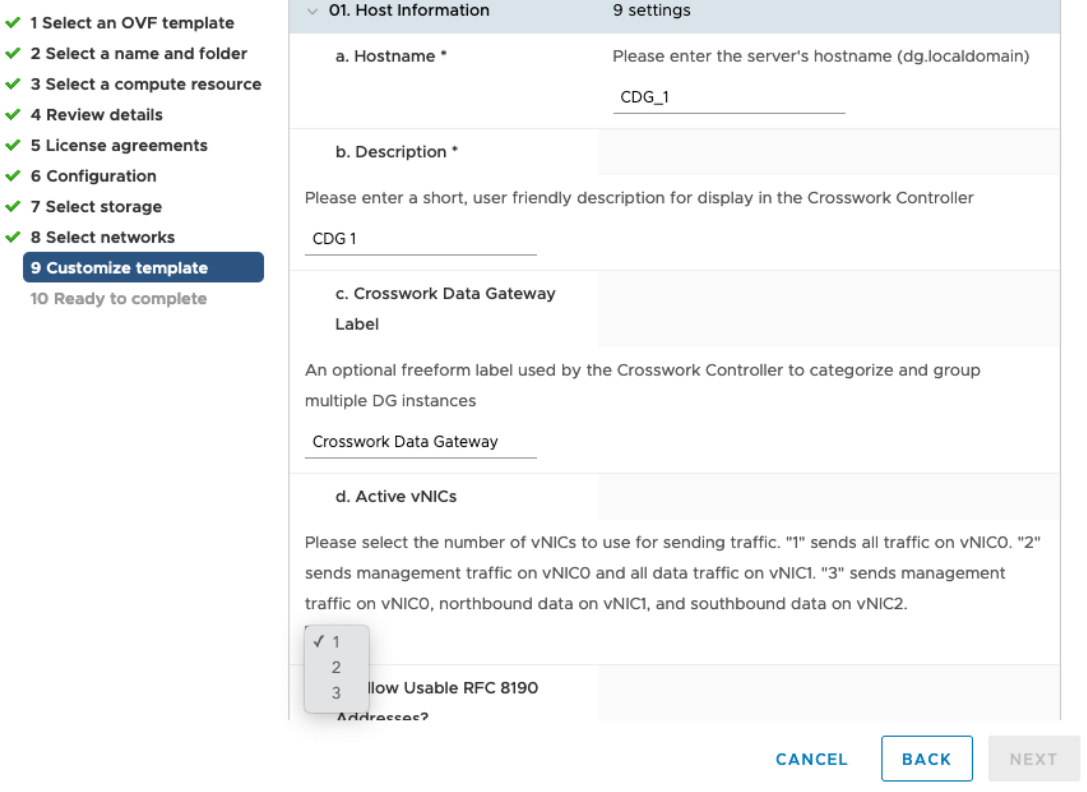

- ステップ **12** [次へ(Next)]をクリックして、[10完了の準備(10Ready to complete)]に移動します。設定を確認し、 展開を開始する準備ができたら [終了 (Finish) ] をクリックします。
- ステップ **13** 展開が完了するまで待ってから続行します。展開ステータスを確認するには、次の手順を実行します。
	- a) vCenter vSphere クライアントを開きます。
	- b) ホスト VM の [最近のタスク (Recent Tasks) ] タブに、[OVFテンプレートの展開 (Deploy OVF template) ] ジョブと [OVFパッケージのインポート (Import OVF package) ] ジョブのステータスを表 示します。

展開ステータスが 100% になるまで待ちます。これで、VM の電源をオンにできます。

ステップ **14** 展開ステータスが 100% になったら、VM の電源を入れて展開プロセスを完了します。次の図に示すよ うに、ホストのエントリを展開して VM をクリックし、[アクション (Actions)] > [電源 (Power)] > [電 源オン (Power On) ]の順に選択します。

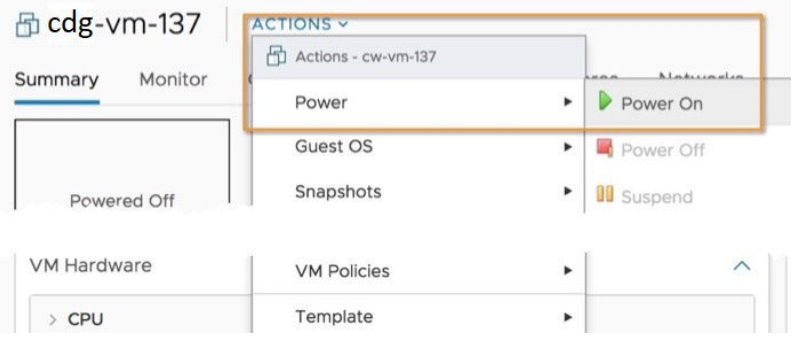

VM が起動するまで少なくとも 5 分間待機し、次に説明するように vCenter または SSH 経由でログイン します。

vCenterでVMのネットワーク設定を変更すると、意図しない重大な結果になる可能性がありま す。これには、スタティックルートと接続の損失などが含まれます。設定は、最適なネットワー クパフォーマンスを提供できるように検証されており、変更する場合はすべて自己責任で行っ てください。 警告

#### 次のタスク

#### **vCenter** 経由で **Cisco Crosswork Data Gateway VM** にログインします。

- **1.** vCenter で VM を右クリックし、[コンソールを開く(Open Console)] を選択します。
- **2.** ユーザ名(割り当てられたロールに応じてdg-adminまたはdg-oper)と、対応するパスワー ド(インストールプロセスで作成したパスワード)を入力し、**Enter** を押します。

ログインすると、CrosswayDataGatewayにインストールが正常に完了したことを示すウェルカ ム画面とオプションメニューが表示されます。ログアウトし、次の項で説明するインストール 後のタスクに進みます。

### <span id="page-24-0"></span>**OVF** ツールを使用した **Cisco Crosswork Data Gateway** のインストール

これは Cisco Crosswork Data Gateway をインストールする別の方法で、例に示すパラメータを 使用してスクリプトを作成し、OVFツールを使用してスクリプトを実行することによりインス トールします。必須およびオプションのパラメータの詳細については、Cisco [Crosswork](#page-1-0) Data Gateway [のパラメータと展開シナリオ](#page-1-0) (2 ページ) を参照してください。

この手順を使用して Crosswork Data Gateway VM をインストールする場合のサンプルスクリプ トを次に示します。複数のCrosswork Data Gateway VMをインストールするには、Data Gateway VM ごとにスクリプトを作成するか、インストールする Data Gateway VM に対応するインス トールパラメータを使用してその都度スクリプトを変更します。

#### #!/usr/bin/env bash

ROBOT OVA PATH="<mention the path to the DG OVA>" VM\_NAME="VM\_name"

```
vNIC0="vNIC0"
vNIC1="vNIC1"
vNIC2="vNIC2"
DM="thin"
Deployment="onpremise-standard"
ActiveVnics="3"
Hostname="Hostname"
Vnic0IPv4Address="<Vnic0_ipv4_address>"
Vnic0IPv4Gateway="Vnic0_ipv4_gateway"
Vnic0IPv4Netmask="Vnic0_ipv4_netmask"
Vnic0IPv4Method="Static"
Vnic1IPv4Address="<Vnic1_ipv4_address>"
Vnic1IPv4Gateway="Vnic1_ipv4_gateway"
Vnic1IPv4Netmask="Vnic1_ipv4_netmask"
Vnic1IPv4Method="Static"
DNS="<DNS_ip_address>"
NTP="<NTP Server>"
Domain="<domain>"
ControllerIP="<controller_ipv4_address>"
ControllerPort="<controller_port>"
ControllerSignCertChain="cw-admin@<management_ip_address>:/home/cw-admin/controller.pem"
ControllerCertChainPwd="<Password>"
Description="Description for Cisco Crosswork Data Gateway"
Label="Label for Cisco Crosswork Data Gateway"
dg_adminPassword="<dg-admin_password>"
dg_operPassword="<dg-oper_password>"
# Please replace this information according to your vcenter setup
VCENTER_LOGIN="<vCenter login details>"
VCENTER_PATH="<vCenter path>"
DS="<Data Store name>"
ovftool --acceptAllEulas --X:injectOvfEnv --skipManifestCheck --overwrite --noSSLVerify
--powerOffTarget --powerOn \
--allowExtraConfig --extraConfig:firmware=efi --extraConfig:uefi.secureBoot.enabled=true
\sqrt{2}--datastore="$DS" --diskMode="$DM" \
--name="SWM NAME"--net:"vNIC0=$vNIC0" \
--net:"vNIC1=$vNIC1" \
--net:"vNIC2=$vNIC2" \
--deploymentOption="$Deployment" \
--prop:"ControllerIP=$ControllerIP" \
--prop:"ControllerPort=$ControllerPort" \
--prop:"ControllerSignCertChain=$ControllerSignCertChain" \
--prop:"ControllerCertChainPwd=$ControllerCertChainPwd" \
--prop:"Hostname=$Hostname" \
--prop:"Description=$Description" \
--prop:"Label=$Label" \
--prop:"ActiveVnics=$ActiveVnics" \
--prop:"Vnic0IPv4Address=$Vnic0IPv4Address" \
--prop:"Vnic0IPv4Gateway=$Vnic0IPv4Gateway" \
--prop:"Vnic0IPv4Netmask=$Vnic0IPv4Netmask" \
--prop:"Vnic0IPv4Method=$Vnic0IPv4Method" \
--prop:"Vnic1IPv4Address=$Vnic1IPv4Address" \
--prop:"Vnic1IPv4Gateway=$Vnic1IPv4Gateway" \
--prop:"Vnic1IPv4Netmask=$Vnic1IPv4Netmask" \
```

```
--prop:"Vnic1IPv4Method=$Vnic1IPv4Method" \
--prop:"DNS=$DNS" \
--prop:"NTP=$NTP" \
--prop:"dg-adminPassword=$dg_adminPassword" \
--prop:"dg-operPassword=$dg_operPassword" \
--prop:"Domain=$Domain" $ROBOT OVA PATH "vi://$VCENTER LOGIN/$VCENTER PATH"
```
ステップ1 コマンドプロンプトを開きます。

ステップ **2** OVF ツールをインストールした場所に移動します。

ステップ **3** 次のいずれかの方法で Crosswork Data Gateway VM をインストールします。

#### コマンドとインストールパラメータを使用してスクリプトを実行します。

./*<script\_filename>*

上の *<script\_filename>* は、コマンドとインストールパラメータを使用して作成したスクリプトです。

または

#### 次のコマンドを実行します。

次に例を示します。

```
ovftool <list_of_installation_parameters> <source_location_of_OVA_file>
<destination_vcenter_login_credentials_and_IP>
```

```
ovftool --noSSLVerify --overwrite --powerOffTarget --powerOn --acceptAllEulas --skipManifestCheck
--X:injectOvfEnv --allowExtraConfig \
--extraConfig:firmware=efi --extraConfig:uefi.secureBoot.enabled=true \
--net:"vNIC0=VM Network" -ds="datastore-<data store>-ssd" --diskMode="thin" \
--deploymentOption="onpremise" --prop:"Description=CDG VM Single Interface" \
--name="cdg1.cisco.local" --prop:"Hostname=cdg1.cisco.local" --prop:"ActiveVnics=1" \
--prop:"ControllerIP=<controller_ipv4_address>"
--prop:"ControllerSignCertChain=cw-admin@<management_ip_address>:/home/cw-admin/controller.pem" \
--prop:"ControllerPort=<controller_port>" --prop:'ControllerCertChainPwd=<Password>' \
--prop:"Vnic0IPv4Method=Static" \
--prop:"Vnic0IPv4Address=<Vnic0_ipv4_address>" --prop:"Vnic0IPv4Netmask=<Vnic0_ipv4_netmask>"
--prop:"Vnic0IPv4Gateway=<Vnic0_ipv4_gateway>" \
--prop:'dg-adminPassword=<dg-admin_password>' --prop:'dg-operPassword=<dg-oper_password>' \
--prop:"DNS=<DNS_ip_address>" --prop:"NTP=<NTP Server>" --prop:"Domain=cisco.com" \
cw-na-dg-1.1.3-14-TESTONLY-20200501.ova
vi://'administrator@ai.local:Vtsisco@123!!'@172.20.103.28/ai/host/172.25.126.21
```
VM の電源がオンになったら、VM にログインします。詳細については、vCenter [を介した](#page-39-0) Crosswork Data Gateway [へのアクセス](#page-39-0) (40 ページ) およびSSH による [Crosswork](#page-38-1) Data Gateway VM[へのアクセス\(](#page-38-1)39ページ)を参照してください。ログインすると、CrossworkDataGateway にインストールが正常に完了したことを示すウェルカム画面とオプションメニューが表示され ます。

### <span id="page-26-0"></span>**Cisco CSP** への **Cisco Crosswork Data Gateway** のインストール

次を実行して、Cisco CSP に Cisco Crosswork Data Gateway をインストールします。

#### ステップ **1 Cisco Crosswork Data Gateway qcow2** パッケージをダウンロードします。

- a) [cisco.com](https://software.cisco.com/download/home) から Cisco Crosswork Data Gateway qcow2 パッケージをローカルマシンまたは Cisco CSP にア クセス可能なローカルネットワーク上の場所にダウンロードします。この手順では、パッケージ名に 「**cw-na-dg-2.0.0-18-release-qcow2-pkg.tar.gz**」を使用します。
- b) 次のコマンドで qcow2 パッケージを解凍します。

tar -xvf cw-na-dg-2.0.0-18-release-qcow2-pkg.tar.gz

qcow2 パッケージの内容が新しいディレクトリ(cw-na-dg-2.0.0-18-release-qcow2 など)に解 凍されます。

この新しいディレクトリには、Cisco Crosswork Data Gateway qcow2 ビルド

(**cw-na-dg-2.0.0-18-release-20210409.tar.gz** など)と、ビルドの検証に必要なその他のファイルが含ま れます。

#### ステップ **2** (任意)**Cisco Crosswork Data Gateway qcow2** パッケージを確認します。

- a) 前の手順で作成したディレクトリに移動します。
- b) 次のコマンドを使用して、ビルドの署名を確認します。
	- スクリプトが実行されているマシンには、cisco.com への HTTP アクセスが必要です。セキュ リティ制限のために cisco.com にアクセスできない場合か、またはスクリプトの実行後に確認 メッセージが正常に受信されなかった場合は、シスコのカスタマー エクスペリエンス チーム にお問い合わせください。 (注)

python cisco\_x509\_verify\_release.py -e <.cer file> -i <.tar.gz file> -s <.tar.gz.signature file> -v dgst -sha512

cisco\_x509\_verify\_release.py スクリプトは、Python 2 とのみ互換性があります。提供されたス クリプトを使用する代わりに、cisco.com に掲載されているチェックサムに対して、シスコか ら最初にダウンロードしたファイルの md5 または SHA512 チェックサムを計算して確認する こともできます。 (注)

#### ステップ **3 Cisco CSP** にアップロードする **Cisco Crosswork Data Gateway** サービスイメージを準備します。

- a) Cisco Crosswork Data Gateway qcow2 ビルドは、qcow2 ファイルと config.txt ファイルの tarball で す。.tar.gz(**cw-na-dg-2.0.0-18-release-20210409.tar.gz** など)を次のコマンドで解凍します。 tar -xvf ccw-na-dg-2.0.0-18-release-20210409.tar.gz
- b) config.txt ファイルを開き、インストールの要件に従ってパラメータを変更します。Cisco [Crosswork](#page-1-0) Data Gateway [のパラメータと展開シナリオ](#page-1-0) (2ページ)の項を参照してください。

次のパラメータには事前定義された値があります。

• 展開

- Crosswork On-Premise には「Crosswork On-Premise」を使用します。
- Profile
	- 標準展開の場合は「Standard」を使用します。

• 拡張展開の場合は「Extended」を使用します。

次に、config.txt ファイルの例を示します。

ActiveVnics=3 AllowRFC8190=Yes AuditdAddress= AuditdPort=60 ControllerCertChainPwd= ControllerIP=changeme ControllerPort=30607 ControllerSignCertChain= ControllerTlsCertChain= Deployment=Crosswork On-Premise Description=changeme DGAppdataDisk=5 DGCertChain= DGCertChainPwd= DGCertKey= DNS=changeme DNSSEC=False DNSTLS=False Domain=changeme EnrollmentPassphrase= EnrollmentURI= Hostname=changeme Label= LLMNR=False mDNS-False NTP=changeme NTPAuth=False NTPKey= NTPKeyFile= NTPKeyFilePwd= PortSNMPTrap=1062 PortSyslogTCP=9898 PortSyslogTLS=6514 PortSyslogUDP=9514 Profile=Standard ProxyBypass= ProxyCertChain= ProxyCertChainPwd= ProxyPassphrase= ProxyURL= ProxyUsername= SyslogAddress= SyslogCertChain= SyslogCertChainPwd= SyslogPeerName= SyslogPort=514 SyslogProtocol=UDP SyslogTLS=False UseRemoteAuditd=False UseRemoteSyslog=False Vnic0IPv4Address=0.0.0.0 Vnic0IPv4Gateway=0.0.0.1 Vnic0IPv4Method=None Vnic0IPv4Netmask=0.0.0.0 Vnic0IPv4SkipGateway=False Vnic0IPv6Address=::0 Vnic0IPv6Gateway=::1 Vnic0IPv6Method=None Vnic0IPv6Netmask=64

```
Vnic0IPv6SkipGateway=False
Vnic1IPv4Address=0.0.0.0
Vnic1IPv4Gateway=0.0.0.1
Vnic1IPv4Method=None
Vnic1IPv4Netmask=0.0.0.0
Vnic1IPv4SkipGateway=False
Vnic1IPv6Address=::0
Vnic1IPv6Gateway=::1
Vnic1IPv6Method=None
Vnic1IPv6Netmask=64
Vnic1IPv6SkipGateway=False
Vnic2IPv4Address=0.0.0.0
Vnic2IPv4Gateway=0.0.0.1
Vnic2IPv4Method=None
Vnic2IPv4Netmask=0.0.0.0
Vnic2IPv4SkipGateway=False
Vnic2IPv6Address=::0
Vnic2IPv6Gateway=::1
Vnic2IPv6Method=None
Vnic2IPv6Netmask=64
Vnic2IPv6SkipGateway=False
dg-adminPassword=changeme
dg-operPassword=changeme
```
#### ステップ **4 Cisco CSP** に **Cisco Crosswork Data Gateway** サービスイメージをアップロードします。

- a) Cisco CSP にログインします。
- b) [設定(Configuration)] > [リポジトリ(Repository)] に移動します。
- c) [リポジトリファイル (Repository Files) ] ページで、[ □ ボタンをクリックします。

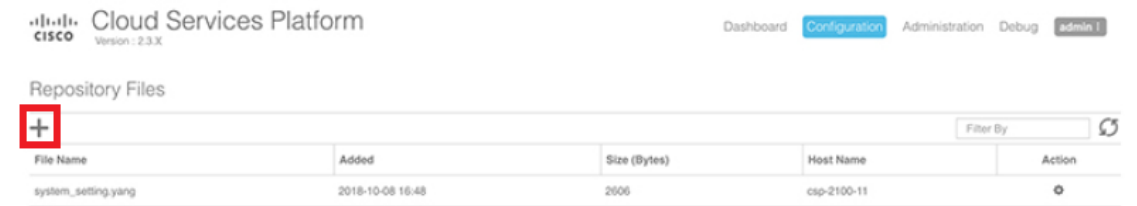

- d) [アップロード先(Upload Destination)] を選択します。
- e) [参照 (Browse) ] をクリックして qcow2 ファイルに移動し、 [開く (Open) ] をクリックし、[アップ ロード (Upload) 1をクリックします。

この手順を繰り返して、config.txt ファイルをアップロードします。

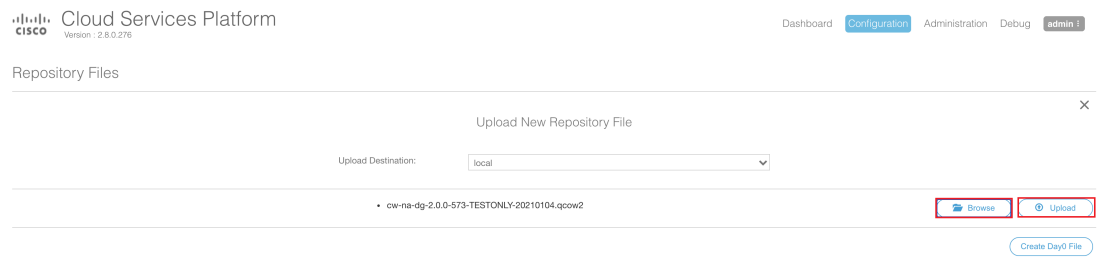

ファイルがアップロードされると、ファイル名とその他の関連情報が[リポジトリファイル(Repository Files)] テーブルに表示されます。

#### ステップ **5 Crosswork Data Gateway VM** の作成:

- a) [設定 (Configuration) ] > [サービス (Services) ] に移動します。
- b) [サービス (Service) ] ページで、[十] ボタンをクリックします。
- c) [サービスの作成(Create Service)] オプションをオンにします。

[サービスプロファイルテンプレートの作成 (Create Service Profile Template) 1ウィンドウが表示さ れます。

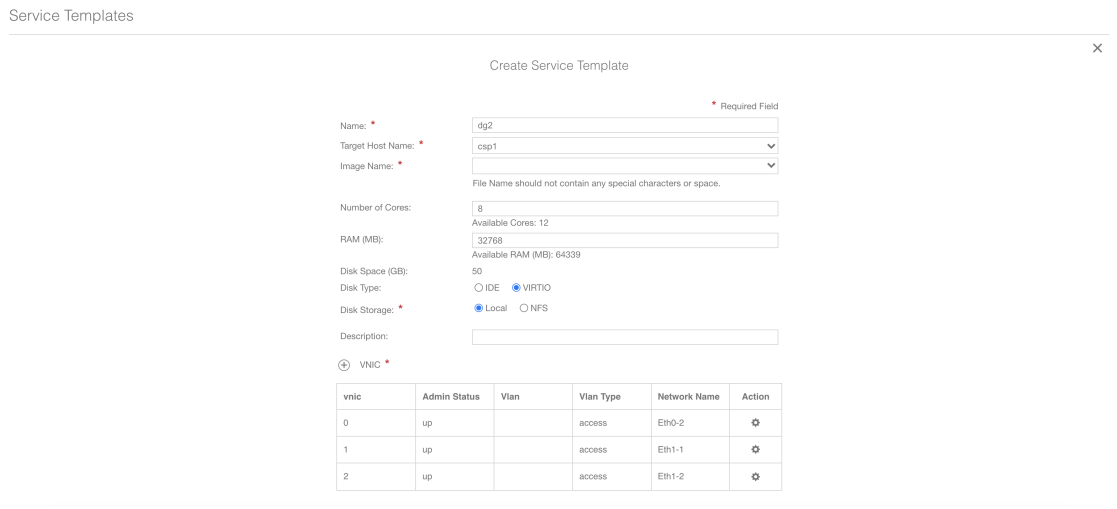

d) 次のフィールドに値を入力します。

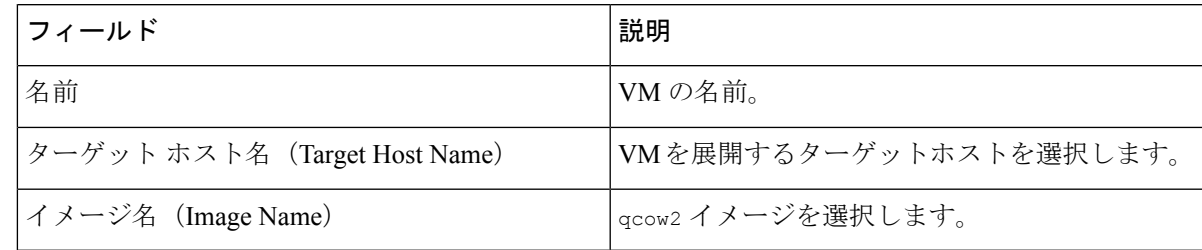

e) [デイゼロの設定(Day Zero Config)] をクリックします。

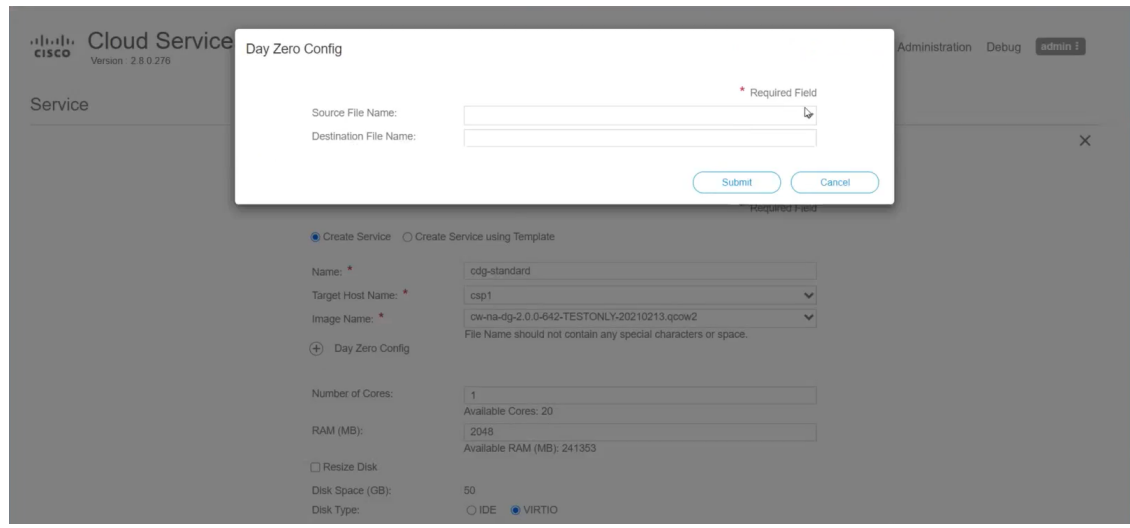

[デイゼロの設定 (Day Zero Config) ] ダイアログボックスで、次の手順を実行します。

- 1. [ソースファイル名 (Source File Name) 1ドロップダウンリストから、デイゼロ設定ファイル(つ まり、以前に変更してアップロードした config.txt ファイル)を選択します。
- **2.** [宛先ファイル名(DestinationFile Name)]フィールドで、デイゼロの宛先テキストファイルの名 前を指定します。これは常に「config.txt」である必要があります。
- **3.** [送信 (Submit) ] をクリックします。
- f) 次のフィールドに値を入力します。

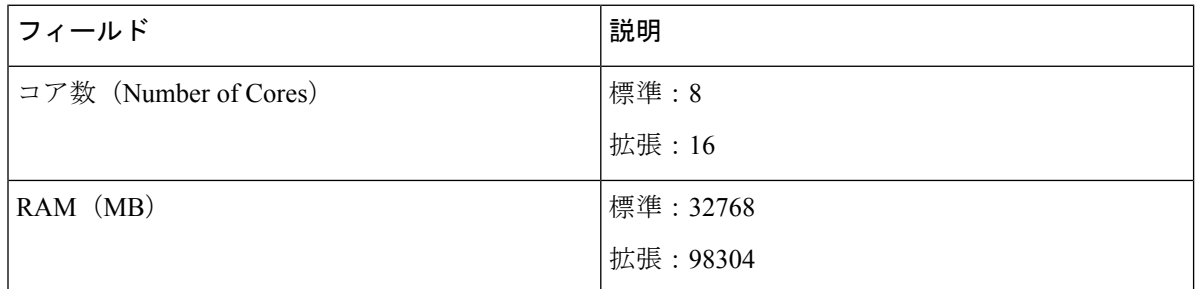

g) [vNIC] をクリックします。

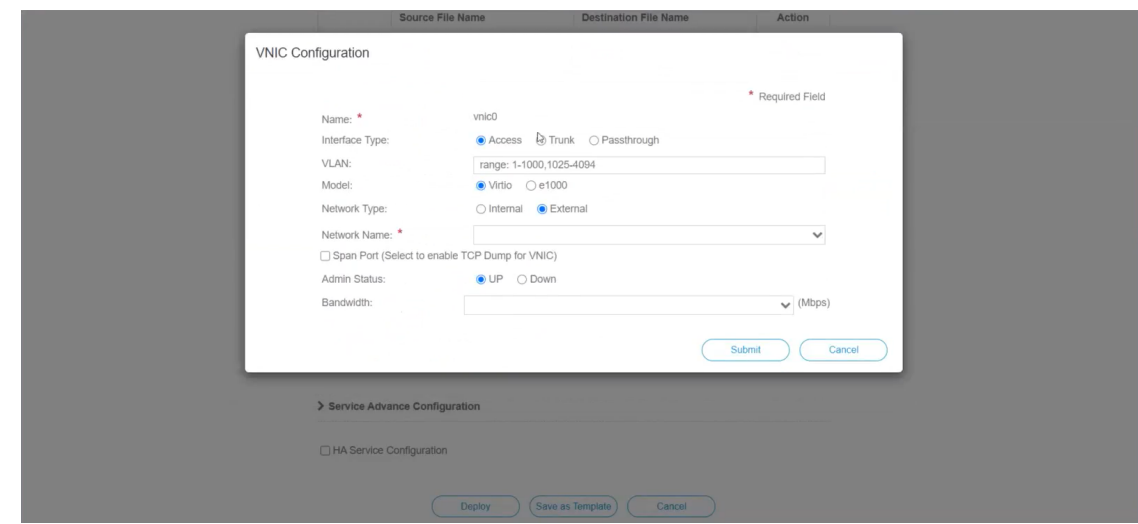

[VNIC の設定(VNIC Configuration)] ダイアログボックスで、次の手順を実行します。

(注) VNIC 名はデフォルトで設定されます。

- **1.** [インターフェイスタイプ(Interface Type)] で [アクセス(Access)] を選択します。
- 2. [モデル (Model) ] として [Virtio] を選択します。
- **3.** [ネットワークタイプ (Network Type) ] として [外部 (External) ] を選択します。
- **4.** [ネットワーク名(Network Name)] は次のように選択します。

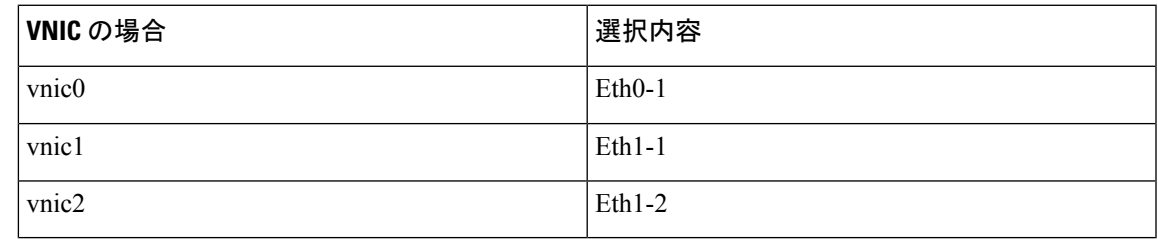

- 5. [管理ステータス (Admin Status)] として [稼働中(UP)] を選択します。
- **6.** [送信(Submit)] をクリックします。
- **7.** vNIC1 と vNIC2 に対して手順 **i** 〜 **vi** を繰り返します。

3 つの vNIC をすべて追加すると、VNIC テーブルは次のようになります。

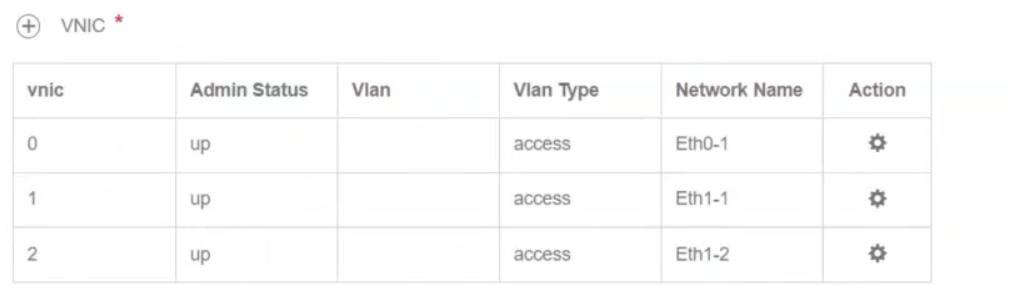

h) [サービスの詳細設定(Service AdvancedConfiguration)]を展開し、[ファームウェア(Firmware)]と してドロップダウンから [uefi] を選択します。

[セキュアブート(Secure Boot)] チェックボックスをオンにします。

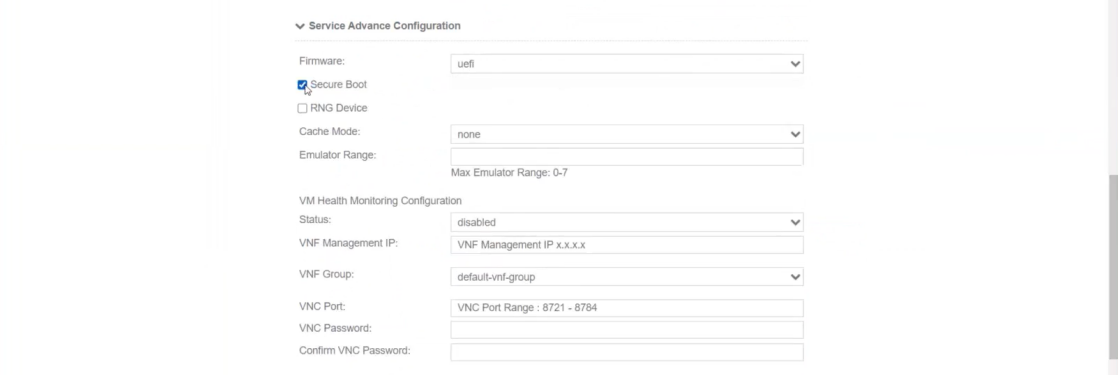

i) [ストレージ(Storage)] をクリックします。

[ストレージの設定(Storage Configuration)] ダイアログボックスで、次のように設定します。

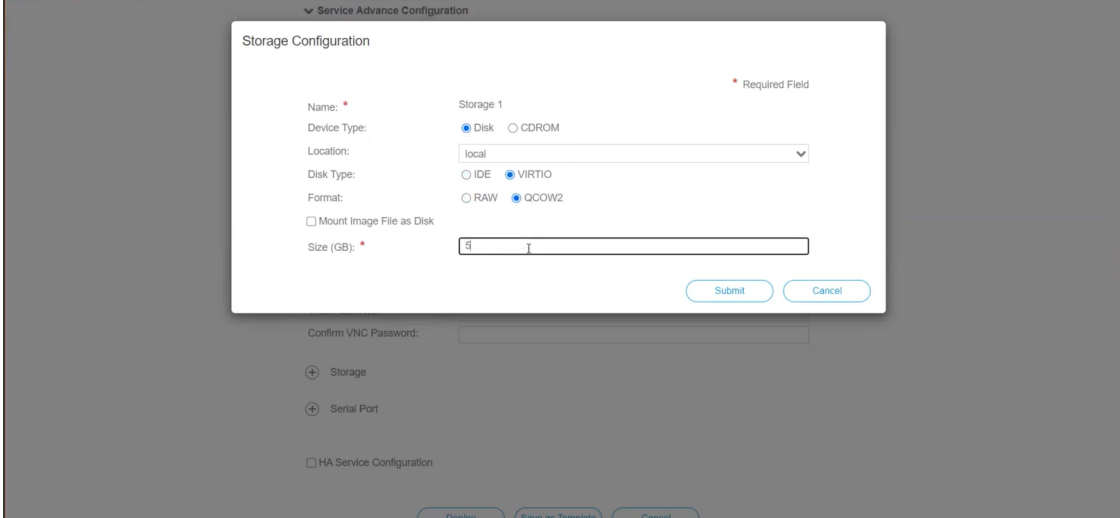

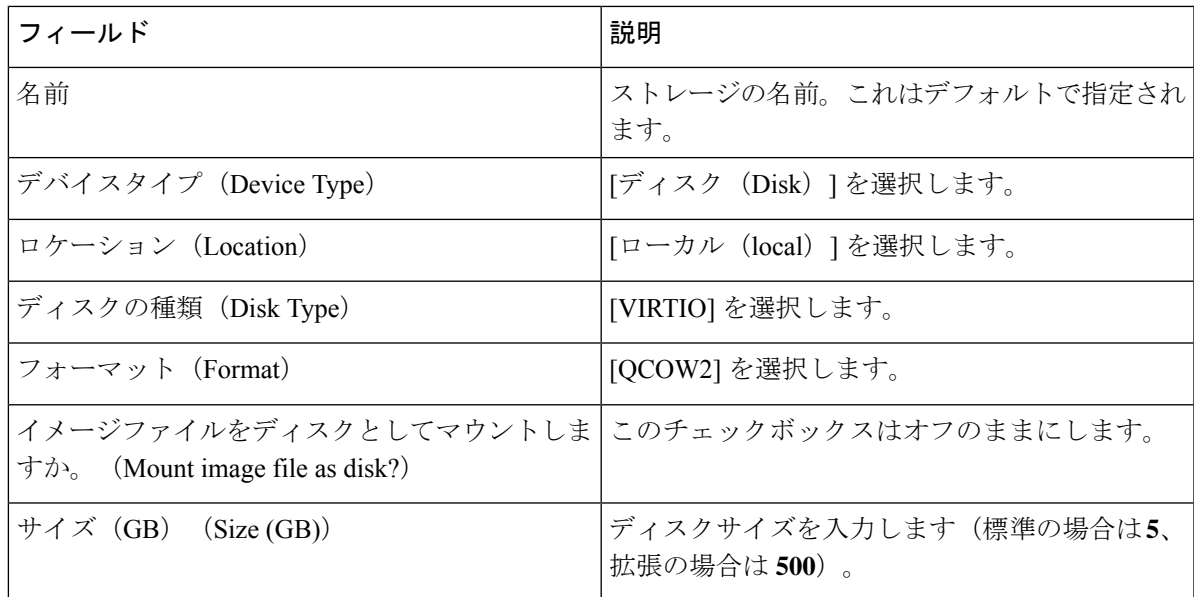

ストレージの設定が完了したら、[送信(Submit)] をクリックします。

j) [展開 (Deploy) ] をクリックします。

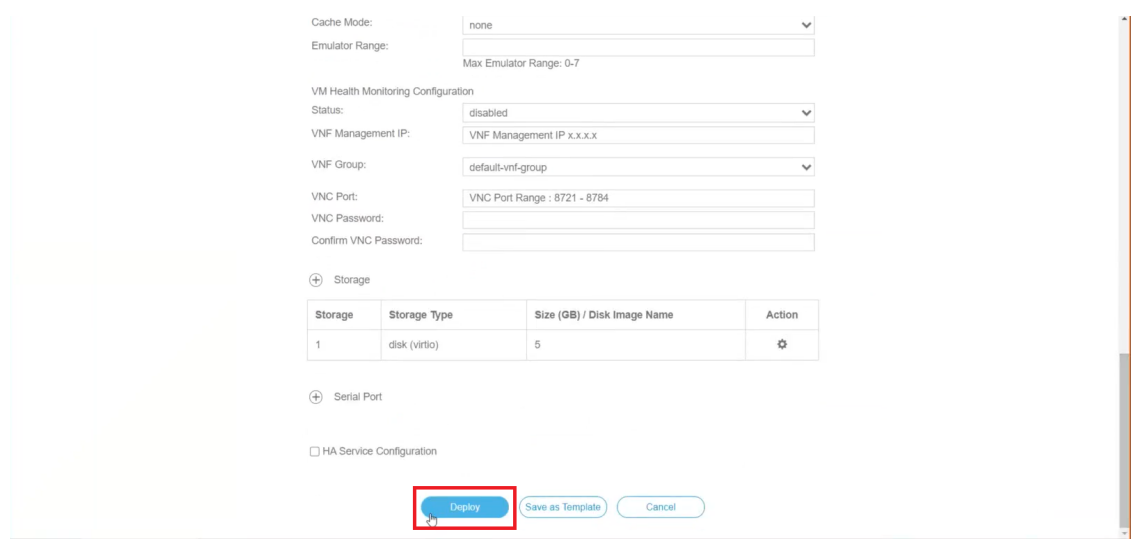

サービスが正常に展開されると、同様のメッセージが表示されます。[閉じる (Close) ] をクリック します。

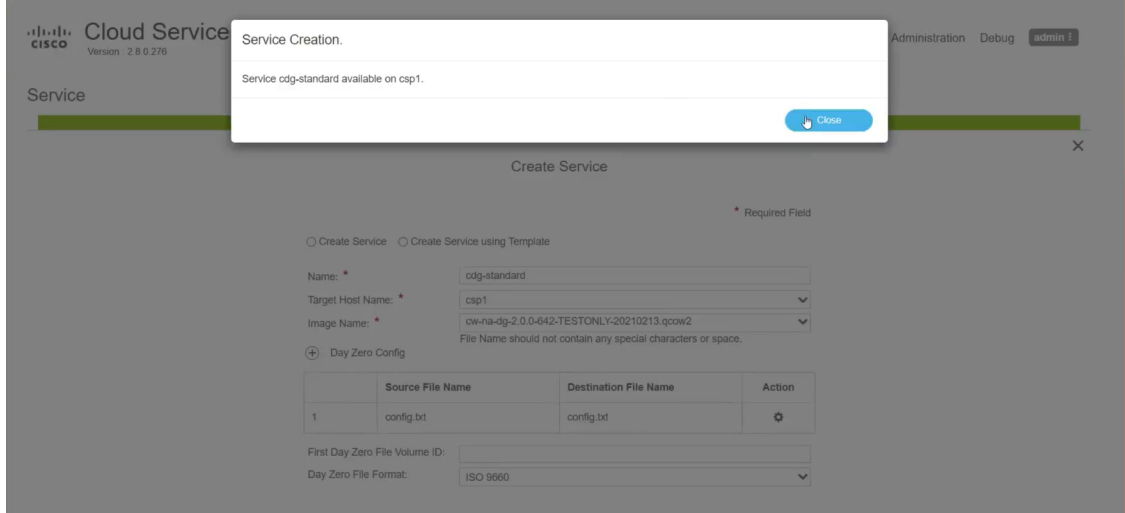

#### ステップ **6 Cisco Crosswork Data Gateway** サービスを展開します。

- a) [設定 (Configuration) ] > [サービス (Services) ] に移動します。
- b) [Services] テーブルで、上記で作成した Cisco Crosswork Data Gateway サービスの [Console] 列にあるコ ンソールアイコンをクリックします。

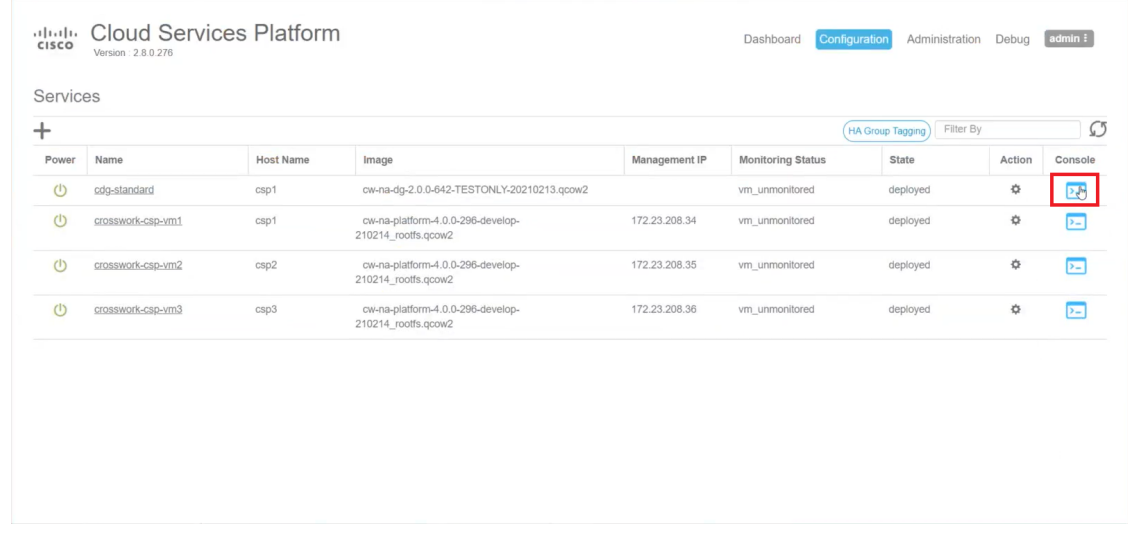

c) [noVNC] ウィンドウが開きます。右上隅にある [接続(Connect)] オプションをクリックします。

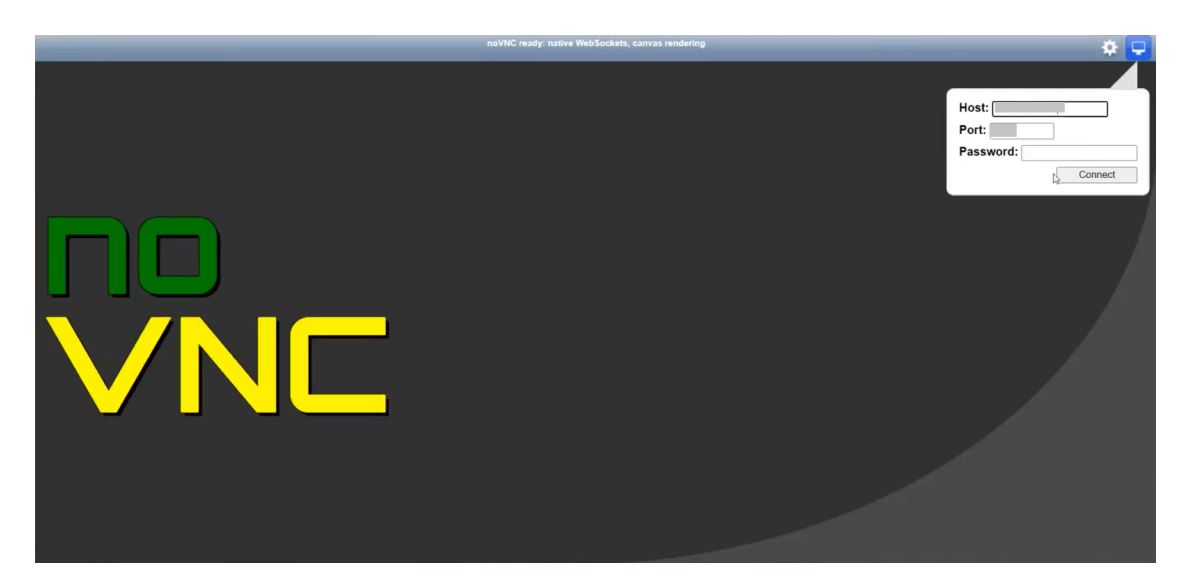

d) Cisco Crosswork Data Gateway サービスに接続したら、ユーザー名とパスワードを入力します。

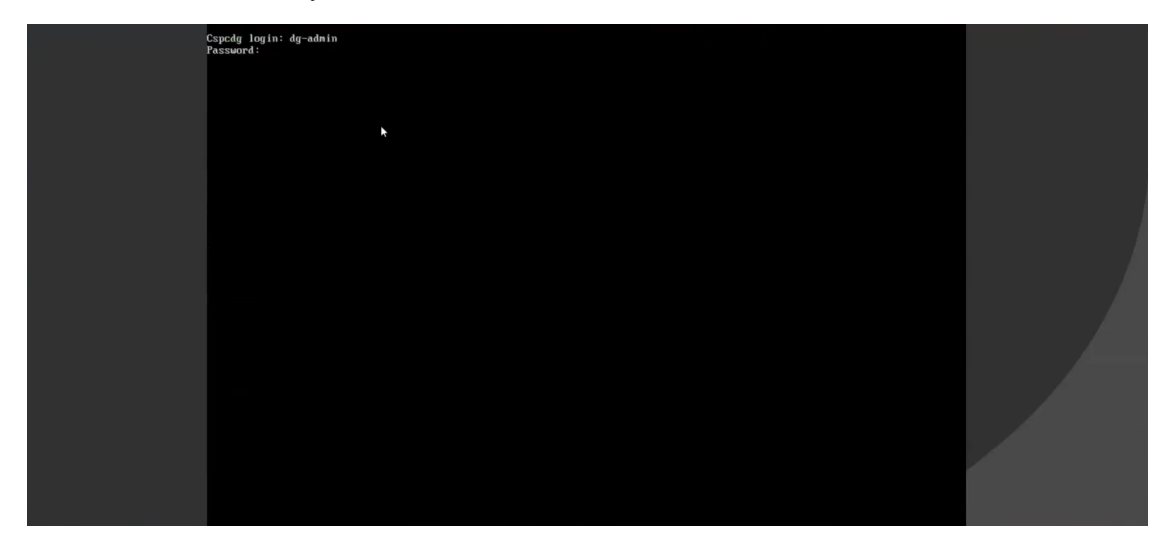

Cisco Crosswork Data Gateway コンソールを使用できます。

ログインすると、CrosswayDataGatewayにインストールが正常に完了したことを示すウェルカ ム画面とオプションメニューが表示されます。

# <span id="page-36-0"></span>**Crosswork Data Gateway** インストール後のタスク

Cisco Crosswork Data Gateway をインストールしたら、タイムゾーンを設定し、Crosswork Data Gateway VM からログアウトします。

• Crosswork Data Gateway VM [のタイムゾーンの設定](#page-37-0) (38 ページ)

• Crosswork Data Gateway VM [からのログアウト](#page-40-1) (41 ページ)

## <span id="page-37-0"></span>**Crosswork Data Gateway VM** のタイムゾーンの設定

Crosswork Data Gateway VM は、最初にデフォルトのタイムゾーン(UTC)で起動します。す べての Crosswork Data Gateway プロセス (showtech ログを含む)が、選択した場所に対応した タイムスタンプを反映するように、所在地に合わせてタイムゾーンを更新します。

- ステップ **1** Crosswork Data GatewayVM のインタラクティブメニューで、[Change CurrentSystem Settings] を選択します。
- ステップ **2** [9 Timezone] を選択します。
- ステップ **3** 居住地域を選択します。

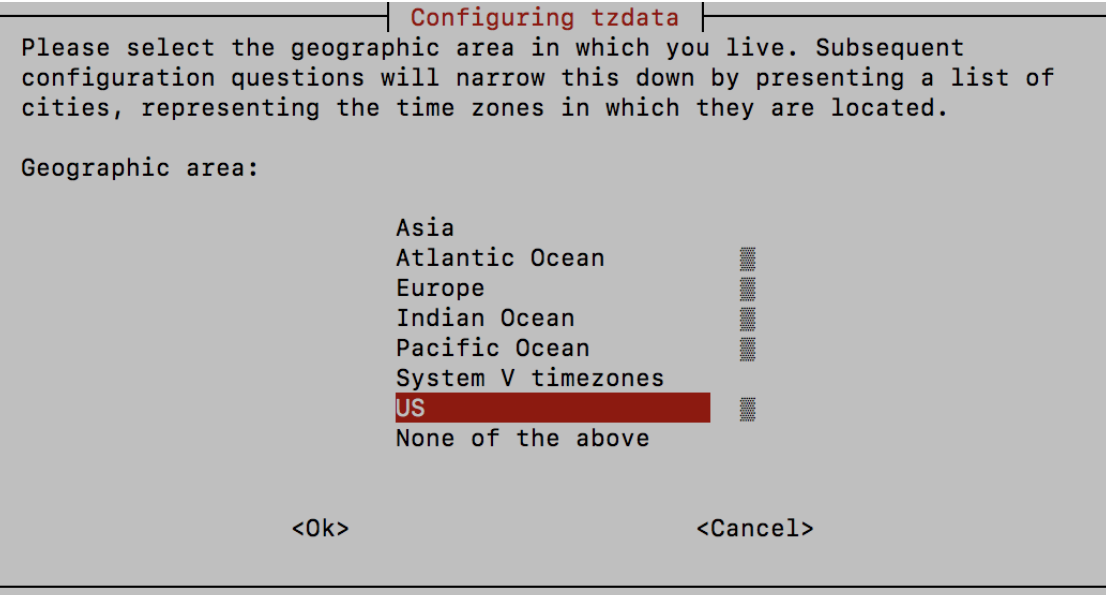

ステップ **4** タイムゾーンに対応する都市または地域を選択します。

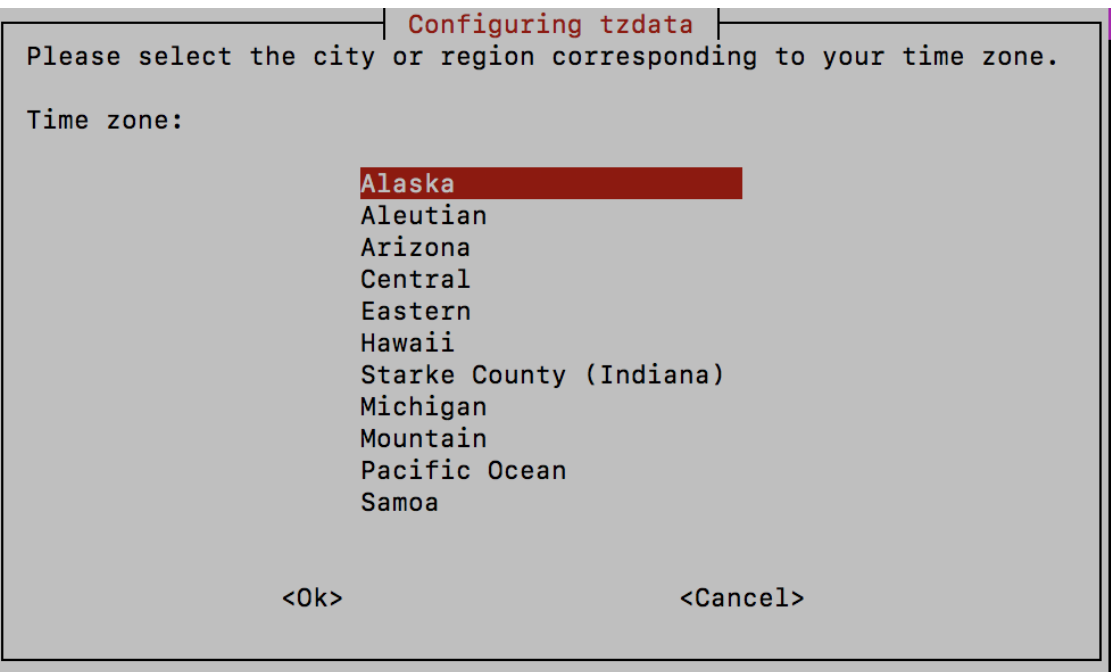

- ステップ **5** [OK] を選択して設定を保存します。
- ステップ **6** Crosswork Data GatewayVM をリブートして、すべてのプロセスで新しいタイムゾーンが選択されるように します。
- <span id="page-38-0"></span>ステップ **7** Crosswork Data Gateway VM からログアウトします。

# **Crosswork Data Gateway VM** へのログインとログアウト

次のいずれかの方法で Crosswork Data Gateway VM にログインできます。

- SSH による Crosswork Data Gateway VM [へのアクセス](#page-38-1) (39 ページ)
- vCenter を介した Crosswork Data Gateway [へのアクセス](#page-39-0) (40 ページ)
- Cisco CSP を使用した Crosswork Data Gateway [へのアクセス](#page-39-1) (40 ページ)

Crosswork Data Gateway VM からログアウトするには、次の手順を実行します。

• Crosswork Data Gateway VM [からのログアウト](#page-40-1) (41 ページ)

### <span id="page-38-1"></span>**SSH** による **Crosswork Data Gateway VM** へのアクセス

SSHプロセスは、多数のログイン失敗後にクライアントIPをブロックすることにより、ブルー トフォース攻撃から保護されます。不正なユーザ名またはパスワード、接続の切断、あるいは アルゴリズムの不一致などの失敗は、IP に対してカウントされます。20 分の時間枠内で最大

4 回失敗すると、クライアント IP は少なくとも 7 分間ブロックされます。失敗が累積し続ける と、ブロックされる時間が長くなります。各クライアント IP は個別に追跡されます。

SSH で Cisco Crosswork Data Gateway VM にログインするには、次の手順を実行します。

ステップ **1** Cisco Crosswork Data Gateway の管理 IP にネットワークアクセスできるワークステーションから、次のコマ ンドを実行します。

**ssh <username>@<ManagementNetworkIP>**

ここで、**ManagementNetworkIP** は管理ネットワークの IP アドレスです。

次の例を参考にしてください。

管理者ユーザとしてログインする場合:**ssh dg-admin@<ManagementNetworkIP>**

オペレータユーザとしてログインする場合: **ssh dg-oper@<ManagementNetworkIP>**

Crosswork Data Gateway のフラッシュ画面が開き、パスワードの入力が求められます。

ステップ **2** 対応するパスワード(インストールプロセスで作成したパスワード)を入力し、**Enter** を押します。

Cisco Crosswork Data Gateway VM にアクセスできない場合は、ネットワーク設定に問題があり ます。コンソールからネットワーク設定を確認します。正しくない場合は、Cisco Crosswork Data Gateway VM を削除し、正しいネットワーク設定で再インストールすることをお勧めしま す。

### <span id="page-39-0"></span>**vCenter** を介した **Crosswork Data Gateway** へのアクセス

vCenter 経由でログインするには、次の手順を実行します。

ステップ **1** vCenter で VM を右クリックし、[Open Console] を選択します。

Crosswork Data Gateway コンソールが起動します。

<span id="page-39-1"></span>ステップ2 ユーザー名 (割り当てられたロールに応じて dg-admin または dg-oper) と、対応するパスワード (インス トールプロセスで作成したパスワード)を入力し、**Enter** を押します。

### **Cisco CSP** を使用した **Crosswork Data Gateway** へのアクセス

Cisco CSP で Crosswork Data Gateway を起動するには、次の手順を実行します。

ステップ **1** Cisco CSP にログインします。

ステップ **2** [Configuration] > [Services] に移動します。[Service] テーブルにサービスの現在のステータスが表示されま す。

ステップ **3** [Service Name] 列で Crosswork Data Gateway サービスを探します。

[Console] 列の [Console] アイコンをクリックして、サービスを起動します。

ステップ **4** Crosswork Data Gateway ログインプロンプトで、ユーザー名とパスワードを入力して **Enter** を押します。 Crosswork Data Gateway インタラクティブメニューが表示されます。

### <span id="page-40-1"></span>**Crosswork Data Gateway VM** からのログアウト

ログアウトするには、メインメニューから [1 ログアウト(1 Logout)] を選択し、Enter を押す か、[OK] をクリックします。

# <span id="page-40-0"></span>**Cisco Crosswork Data Gateway** の認証と登録

Crosswork Data Gateway がインストールされると、Cisco Crosswork に対して自己識別し自動的 に登録します。次に、Cisco Crosswork は新しい Crosswork Data Gateway インスタンスをデータ ベースでインスタンス化し、Crosswork Data Gateway VM からの「first-sign-of-life」を待機しま す。

接続が確立されると、Crosswork Data Gateway インスタンスはコントローラ アプリケーション (CiscoCrosswork)のアイデンティティを確認し、署名付き証明書を使用してそれ自体のアイ デンティティ証明を提供します。その後、Cisco Crosswork Data Gateway は、Cisco Crosswork か らコンフィギュレーション ファイルと機能イメージ(コレクションプロファイル)をダウン ロードします。

Crosswork Data Gateway VM が Cisco Crosswork に正常に登録されているかどうかを確認するに は、次の手順を実行します。

- **1.** Cisco Crosswork UI にログインします。「Cisco Crosswork UI [へのログイン」](b_cisco_crosswork_platform_4_1_and_applications_install_guide_chapter3.pdf#nameddest=unique_32)を参照してく ださい。
- **2.** [Administration] > [Data Gateway Management] に移動します。
- **3.** [Virtual Machines] タブをクリックします。

Cisco Crosswork に正常に登録されているすべての Cisco Crosswork Data Gateway VM がここ に表示されます。

新しくインストールされた Crosswork Data Gateway VM は、[Operational Status] が [Degraded] に なります。Cisco Crosswork に正常に登録されると、[Operational State] が [Not Ready] に変わり ます。Crosswork Data Gateway VM と Cisco Crosswork の間の帯域幅によって異なりますが、通 常、この操作にかかる時間は 5 分未満です。

(注)

以前に導入準備された Cisco Crosswork Data Gateway VM の [Operational Status] が [Degraded] の ままになっている場合は、調査する必要があります。シスコカスタマーエクスペリエンスチー ムにお問い合わせください。

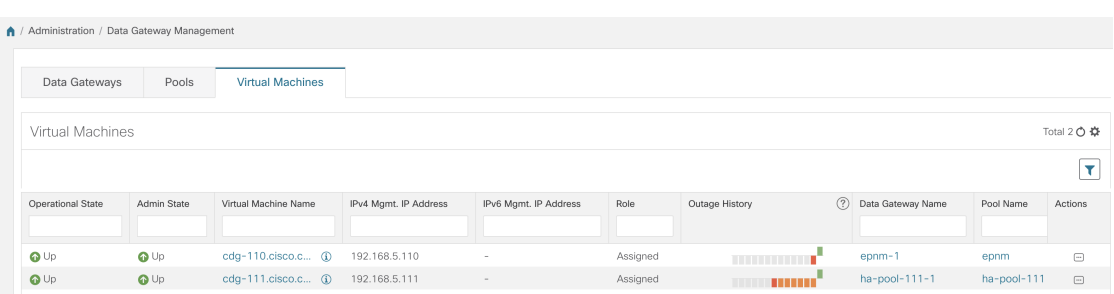

[Virtual Machines] ペインのアイコンをクリックしてペインを更新し、Crosswork Data Gateway VM の最新の [Operational State] が反映されるようにします。

[Role] が [Unassigned] の Crosswork Data Gateway VM は、使用する前にプールに割り当てる必要 があります。Cisco Crosswork Data Gateway VM は、物理的な Crosswork Data Gateway です。デ バイスを接続または切断することはできません。デバイスは、Cisco Crosswork Data Gateway プールにのみ接続できます。 (注)

# <span id="page-41-0"></span>**Crosswork Data Gateway** のインストールと登録のトラブ ルシューティング

Cisco Crosswork での Crosswork Data Gateway の自動登録に失敗した場合は、Crosswork Data Gateway showtech を収集し([メインメニュー(Main menu)] > [5 トラブルシューティング(5 Troubleshooting)] > [show-tech の実行(Run show-tech)] を選択)、controller-gateway のログ で理由を確認します。セッションの確立/証明書に関連する問題がある場合は、インタラクティ ブメニューを使用して controller.pem 証明書がアップロードされていることを確認します。

次の表に、Crosswork Data Gateway のインストール時または登録時に発生する可能性のある一 般的な問題をリストし、問題の原因を特定して解決するためのアプローチを示します。

表 **3 :** インストール**/**登録のトラブルシューティング

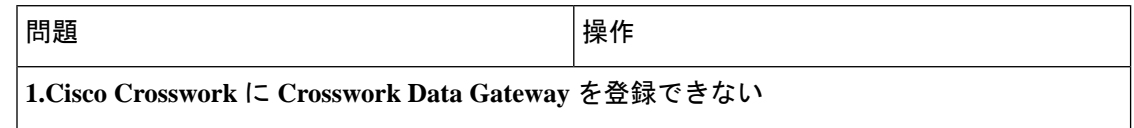

 $\overline{\phantom{a}}$ 

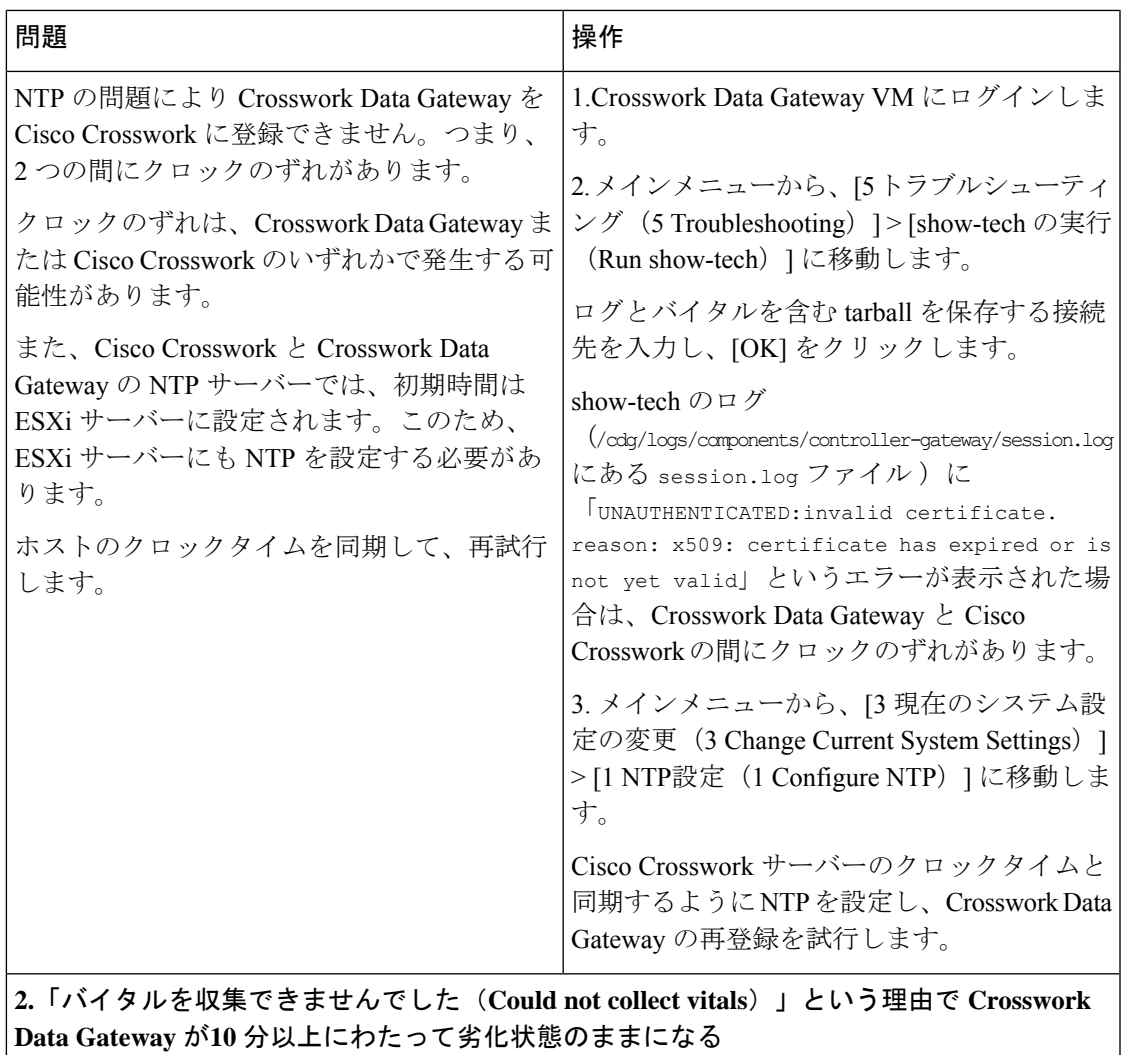

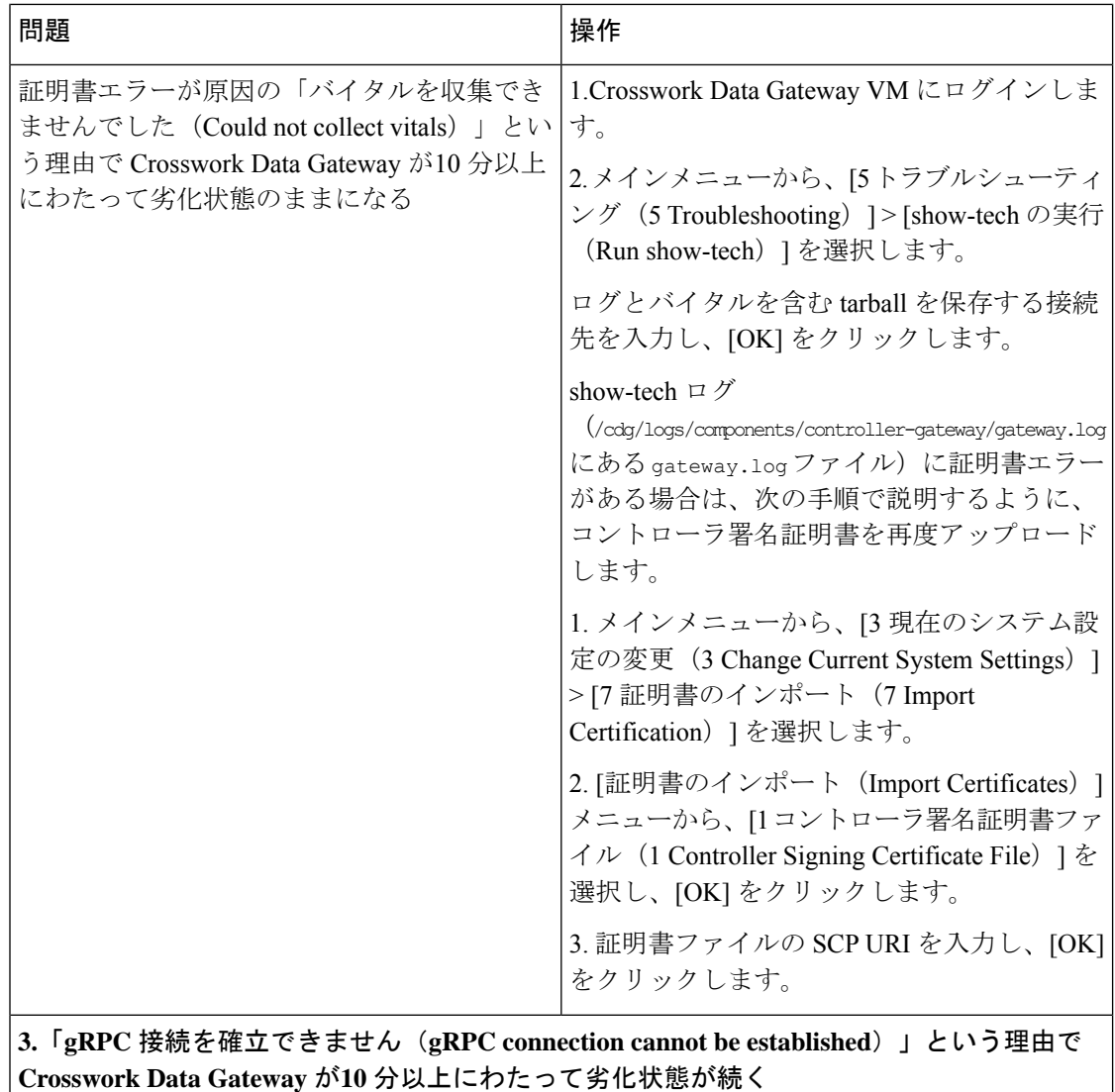

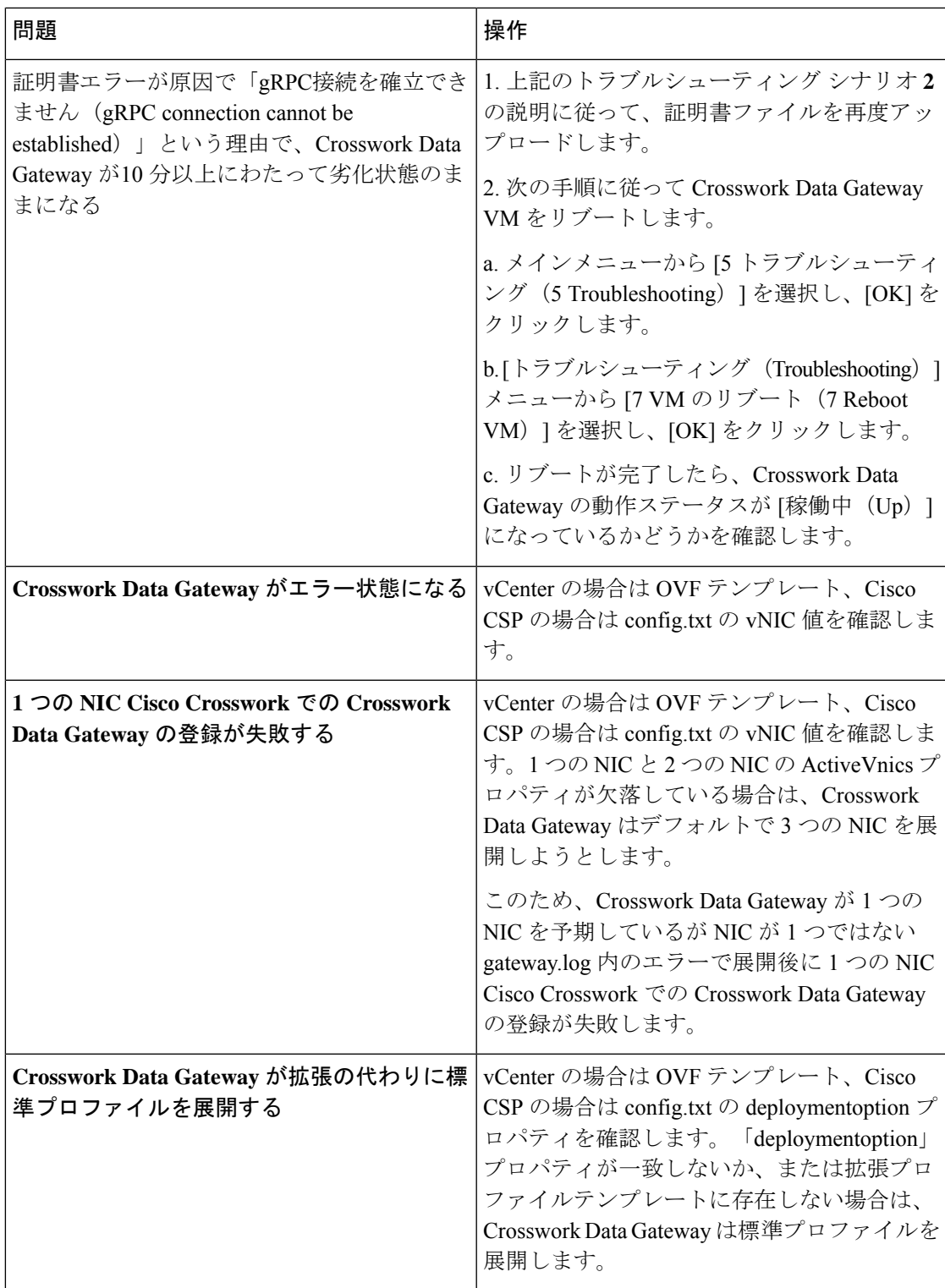

### <span id="page-45-0"></span>コントローラ署名証明書ファイルのインポート

コントローラ証明書ファイルは、VMの起動後に自動的にインポートされます。次の理由によ り、この手順は手動で実行する必要があります。

- インストール時に [Controller Settings] で [Controller Signing Certificate File URI] が指定され ませんでした。
- Cisco Crosswork がアップグレードされたため、Cisco Crosswork で Crosswork Data Gateway を認証および登録する必要があります。

コントローラ署名証明書ファイルをインポートするには、次の手順を実行します。

ステップ **1** Cisco Crosswork Data Gateway VM のインタラクティブメニューから、[3 Change CurrentSystem Settings] を選 択します。

[システム設定の変更(Change System Settings)] メニューが開きます。

- ステップ2 [7 証明書のインポート (7 Import Certificate) 1を選択します。
- ステップ **3** [証明書のインポート(ImportCertificates)]メニューから、[1コントローラ署名証明書ファイル(1Controller Signing Certificate File)] を選択します。
- ステップ **4** 証明書ファイルの SCP URI を入力します。

URI の例を以下に示します。

cw-admin@{*server ip}:/home/cw-admin/controller.pem*

ステップ5 SCP パスフレーズ (SCP ユーザーパスワード) を入力します。

証明書ファイルがインポートされます。

<span id="page-45-1"></span>ステップ **6** 証明書が正常にインストールされたことを確認します。[コントローラ署名証明書ファイルの表示\(](#page-45-1)46ペー [ジ\)](#page-45-1)を参照してください。

### コントローラ署名証明書ファイルの表示

次の手順を実行して署名証明書を表示します。

- ステップ **1** Crosswork Data Gateway VM のインタラクティブメニューから、[2 システム設定の表示(2 Show System Settings)] を選択します。
- ステップ **2** [現在のシステム設定の表示(Show Current System Settings)] メニューから、[7 証明書(7 Certificates)] を 選択します。
- ステップ **3** [2 コントローラ署名証明書ファイル(2 Controller Signing Certificate File)] を選択します。

新しい証明書がインポートされていない場合は、CrossworkDataGatewayにデフォルトの証明書が表示され ます。正常にインポートされている場合は、新しい証明書が表示されます。